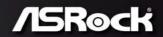

# PHANTOM GAMING

## PHANTOM GAMING-ITX/AC

**User Manual** 

P

Version 1.1 Published September 2018 Copyright©2018 ASRock INC. All rights reserved.

#### Copyright Notice:

No part of this documentation may be reproduced, transcribed, transmitted, or translated in any language, in any form or by any means, except duplication of documentation by the purchaser for backup purpose, without written consent of ASRock Inc.

Products and corporate names appearing in this documentation may or may not be registered trademarks or copyrights of their respective companies, and are used only for identification or explanation and to the owners' benefit, without intent to infringe.

#### Disclaimer:

Specifications and information contained in this documentation are furnished for informational use only and subject to change without notice, and should not be constructed as a commitment by ASRock. ASRock assumes no responsibility for any errors or omissions that may appear in this documentation.

With respect to the contents of this documentation, ASRock does not provide warranty of any kind, either expressed or implied, including but not limited to the implied warranties or conditions of merchantability or fitness for a particular purpose.

In no event shall ASRock, its directors, officers, employees, or agents be liable for any indirect, special, incidental, or consequential damages (including damages for loss of profits, loss of business, loss of data, interruption of business and the like), even if ASRock has been advised of the possibility of such damages arising from any defect or error in the documentation or product.

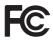

This device complies with Part 15 of the FCC Rules. Operation is subject to the following two conditions:

- (1) this device may not cause harmful interference, and
- (2) this device must accept any interference received, including interference that may cause undesired operation.

#### CALIFORNIA, USA ONLY

The Lithium battery adopted on this motherboard contains Perchlorate, a toxic substance controlled in Perchlorate Best Management Practices (BMP) regulations passed by the California Legislature. When you discard the Lithium battery in California, USA, please follow the related regulations in advance.

"Perchlorate Material-special handling may apply, see <u>www.dtsc.ca.gov/hazardouswaste/</u> <u>perchlorate</u>"

#### ASRock Website: http://www.asrock.com

#### AUSTRALIA ONLY

Our goods come with guarantees that cannot be excluded under the Australian Consumer Law. You are entitled to a replacement or refund for a major failure and compensation for any other reasonably foreseeable loss or damage caused by our goods. You are also entitled to have the goods repaired or replaced if the goods fail to be of acceptable quality and the failure does not amount to a major failure. If you require assistance please call ASRock Tel : +886-2-28965588 ext.123 (Standard International call charges apply)

The terms HDMI\* and HDMI High-Definition Multimedia Interface, and the HDMI

logo are trademarks or registered trademarks of HDMI Licensing LLC in the United States and other countries.

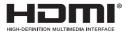

#### **CE Warning**

This device complies with directive 2014/53/EU issued by the Commission of the European Community.

This equipment complies with EU radiation exposure limits set forth for an uncontrolled environment.

This equipment should be installed and operated with minimum distance 20cm between the radiator & your body.

Operations in the 5.15-5.35GHz band are restricted to indoor usage only.

|  | AT | BE | BG | СН | CY | CZ | DE |
|--|----|----|----|----|----|----|----|
|  | DK | EE | EL | ES | FI | FR | HR |
|  | ΗU | IE | IS | IT | LI | LT | LU |
|  | LV | MT | NL | NO | PL | PT | RO |
|  | SE | SI | SK | TR | υĸ |    |    |

**CE** Radio transmit power per transceiver type

| Frequency       | Maximum Output Power (EIRP)                                        |
|-----------------|--------------------------------------------------------------------|
| 2400-2483.5 MHz | 18.5 + / -1.5 dbm                                                  |
| 5150-5250 MHz   | 21.5 + / -1.5 dbm                                                  |
| 5250 5250 MHz   | 18.5 + / -1.5 dbm (no TPC)                                         |
| 5250-5550 WITZ  | 21.5 + / -1.5 dbm (TPC)                                            |
| 5470 5725 MHz   | 25.5 + / -1.5 dbm (no TPC)                                         |
| 5470-5725 WILL  | 28.5 + / -1.5 dbm (TPC)                                            |
| 2400-2483.5 MHz | 8.5 + / -1.5 dbm                                                   |
|                 | 2400-2483.5 MHz<br>5150-5250 MHz<br>5250-5350 MHz<br>5470-5725 MHz |

## Contents

| Chap  | ter 1 Introduction                                     | 1  |
|-------|--------------------------------------------------------|----|
| 1.1   | Package Contents                                       | 1  |
| 1.2   | Specifications                                         | 2  |
| 1.3   | Motherboard Layout                                     | 7  |
| 1.4   | I/O Panel                                              | 10 |
| 1.5   | WiFi-802.11ac Module and ASRock WiFi 2.4/5 GHz Antenna | 12 |
| Chap  | ter 2 Installation                                     | 13 |
| 2.1   | Installing the CPU                                     | 14 |
| 2.2   | Installing the CPU Fan and Heatsink                    | 17 |
| 2.3   | Installing Memory Modules (DIMM)                       | 18 |
| 2.4   | Expansion Slots (PCI Express Slot)                     | 20 |
| 2.5   | Onboard Headers and Connectors                         | 21 |
| 2.6   | Smart Button                                           | 26 |
| 2.7   | M.2_SSD (NGFF) Module Installation Guide (M2_1)        | 27 |
| 2.8   | M.2_SSD (NGFF) Module Installation Guide (M2_2)        | 30 |
| Chap  | ter 3 Software and Utilities Operation                 | 35 |
| 3.1   | Installing Drivers                                     | 35 |
| 3.2   | Phantom Gaming Tuning                                  | 36 |
| 3.2.1 | Installing Phantom Gaming Tuning                       | 36 |
| 3.2.2 | Using Phantom Gaming Tuning                            | 36 |
| 3.3   | ASRock Live Update & APP Shop                          | 39 |
| 3.3.1 | UI Overview                                            | 39 |

| 3.3.2 | Apps                                    | 40 |
|-------|-----------------------------------------|----|
| 3.3.3 | BIOS & Drivers                          | 43 |
| 3.3.4 | Setting                                 | 44 |
| 3.4   | Creative SoundBlaster Cinema5           | 45 |
| 3.5   | ASRock Polychrome RGB                   | 46 |
| Chap  | ter 4 UEFI SETUP UTILITY                | 49 |
| 4.1   | Introduction                            | 49 |
| 4.2   | EZ Mode                                 | 50 |
| 4.3   | Advanced Mode                           | 51 |
| 4.3.1 | UEFI Menu Bar                           | 51 |
| 4.3.2 | Navigation Keys                         | 52 |
| 4.4   | Main Screen                             | 53 |
| 4.5   | OC Tweaker Screen                       | 54 |
| 4.6   | Advanced Screen                         | 67 |
| 4.6.1 | CPU Configuration                       | 68 |
| 4.6.2 | Chipset Configuration                   | 70 |
| 4.6.3 | Storage Configuration                   | 73 |
| 4.6.4 | Intel <sup>®</sup> Thunderbolt          | 74 |
| 4.6.5 | Super IO Configuration                  | 76 |
| 4.6.6 | ACPI Configuration                      | 77 |
| 4.6.7 | USB Configuration                       | 78 |
| 4.6.8 | Trusted Computing                       | 79 |
| 4.7   | Tools                                   | 80 |
| 4.8   | Hardware Health Event Monitoring Screen | 82 |

| 4.9  | Security Screen | 84 |
|------|-----------------|----|
| 4.10 | Boot Screen     | 85 |
| 4.11 | Exit Screen     | 88 |

## **Chapter 1 Introduction**

Thank you for purchasing ASRock Z390 Phantom Gaming-ITX/ac motherboard, a reliable motherboard produced under ASRock's consistently stringent quality control. It delivers excellent performance with robust design conforming to ASRock's commitment to quality and endurance.

In this documentation, Chapter 1 and 2 contains the introduction of the motherboard and step-by-step installation guides. Chapter 3 contains the operation guide of the software and utilities. Chapter 4 contains the configuration guide of the BIOS setup.

Because the motherboard specifications and the BIOS software might be updated, the content of this documentation will be subject to change without notice. In case any modifications of this documentation occur, the updated version will be available on ASRock's website without further notice. If you require technical support related to this motherboard, please visit our website for specific information about the model you are using. You may find the latest VGA cards and CPU support list on ASRock's website as well. ASRock website <u>http://www.asrock.com</u>.

## 1.1 Package Contents

- ASRock Z390 Phantom Gaming-ITX/ac Motherboard (Mini-ITX Form Factor)
- · ASRock Z390 Phantom Gaming-ITX/ac Quick Installation Guide
- · ASRock Z390 Phantom Gaming-ITX/ac Support CD
- 2 x Serial ATA (SATA) Data Cables (Optional)
- 1 x ASRock WiFi 2.4/5 GHz Antenna (Optional)
- 2 x Screws for M.2 Sockets (Optional)
- 1 x I/O Panel Shield

# 1.2 Specifications

| Platform          | <ul> <li>Mini-ITX Form Factor</li> <li>8 Layer PCB</li> <li>4 x 2oz copper</li> </ul>                                                                                                    |
|-------------------|----------------------------------------------------------------------------------------------------|
| CPU               | <ul> <li>Supports 9<sup>th</sup> and 8<sup>th</sup> Gen Intel<sup>®</sup> Core<sup>TM</sup> Processors (Socket 1151)</li> <li>Digi Power design</li> <li>7 Power Phase design</li> <li>Supports Intel<sup>®</sup> Turbo Boost 2.0 Technology</li> <li>Supports Intel<sup>®</sup> K-Series unlocked CPUs</li> <li>Supports ASRock BCLK Full-range Overclocking</li> </ul>                                                                                                    |
| Chipset           | • Intel <sup>®</sup> Z390                                                                                                    |
| Memory            | <ul> <li>Dual Channel DDR4 Memory Technology</li> <li>2 x DDR4 DIMM Slots</li> <li>Supports DDR4 4500+(OC)*/4333(OC)/4266(OC)/<br/>4133(OC)/4000(OC)/3866(OC)/3800(OC)/3733(OC)/<br/>3600(OC)/3200(OC)/2933(OC)/2800(OC)/2666/2400/2133<br/>non-ECC, un-buffered memory</li> <li>* Please refer to Memory Support List on ASRock's website for<br/>more information. (http://www.asrock.com/)</li> <li>Supports ECC UDIMM memory modules (operate in non-<br/>ECC mode)</li> <li>Max. capacity of system memory: 32GB</li> <li>Supports Intel* Extreme Memory Profile (XMP) 2.0</li> <li>15µ Gold Contact in DIMM Slots</li> </ul> |
| Expansion<br>Slot | <ul> <li>1 x PCI Express 3.0 x16 Slot (PCIE1: x16 mode)</li> <li>* Supports PCIe riser cards to extend one x16 slot to two x8 slots</li> <li>* Supports NVMe SSD as boot disks</li> <li>1 x Vertical M.2 Socket (Key E) with the bundled WiFi-<br/>802.11ac module and Intel* CNVi (Integrated WiFi/BT) (on<br/>the rear I/O)</li> <li>15µ Gold Contact in VGA PCIe Slot (PCIE1)</li> </ul>                                                                                                    |

| Graphics | * Intel® UHD Graphics Built-in Visuals and the VGA outputs<br>can be supported only with processors which are GPU<br>integrated.                                                                                                    |
|----------|----------------------------------------------------------------------------------------------------|
|          | <ul> <li>Supports Intel<sup>®</sup> UHD Graphics Built-in Visuals : Intel<sup>®</sup><br/>Quick Sync Video with AVC, MVC (S3D) and MPEG-2 Full<br/>HW Encodel, Intel<sup>®</sup> InTru<sup>™</sup> 3D, Intel<sup>®</sup> Clear Video HD<br/>Technology, Intel<sup>®</sup> Insider<sup>™</sup>, Intel<sup>®</sup> UHD Graphics</li> <li>DirectX 12</li> <li>HWAEncode/Decode: AVC/H.264, HEVC/H.265 8-bit,<br/>HEVC/H.265 10-bit, VP8, VP9 8-bit, VP9 10-bit (Decode<br/>only), MPEG2, MJPEG, VC-1 (Decode only)</li> <li>Three graphics output options: HDMI, DisplayPort 1.2 and<br/>Intel<sup>®</sup> Thunderbolt<sup>™</sup> 3</li> <li>Supports Triple Monitor</li> <li>Supports HDMI 2.0 with max. resolution up to 4K x 2K<br/>(4096x2160) @ 60Hz</li> <li>Supports DisplayPort 1.2 with max. resolution up to 4K x 2K<br/>(4096x2304) @ 60Hz</li> <li>Supports Intel<sup>®</sup> Thunderbolt<sup>™</sup> 3 with max. resolution up to<br/>4K x 2K (4096x2304) @ 60Hz</li> <li>Supports Auto Lip Sync, Deep Color (12bpc), xvYCC and<br/>HBR (High Bit Rate Audio) with HDMI 2.0 Port<br/>(Compliant HDMI 2.0 monitor is required)</li> <li>Supports HDCP with HDMI 2.0, DisplayPort 1.2 and Intel<sup>®</sup><br/>Thunderbolt<sup>™</sup> 3</li> <li>Supports HDCP with HDMI 2.0, DisplayPort 1.2 and Intel<sup>®</sup><br/>Thunderbolt<sup>™</sup> 3</li> </ul> |
| Audio    | <ul> <li>7.1 CH HD Audio with Content Protection (Realtek<br/>ALC1220 Audio Codec)</li> <li>Premium Blu-ray Audio support</li> <li>Supports Surge Protection</li> <li>Nichicon Fine Gold Series Audio Caps</li> <li>120dB SNR DAC with Differential Amplifier</li> <li>NE5532 Premium Headset Amplifier for Front Panel Audio<br/>Connector (Supports up to 600 Ohm headsets)</li> <li>Pure Power-In</li> </ul>                                                                                                    |
|          | Direct Drive Technology                                                                                                    |

• PCB Isolate Shielding

|                   | <ul> <li>Impedance Sensing on Rear Out port</li> <li>Individual PCB Layers for R/L Audio Channel</li> <li>Gold Audio Jacks</li> <li>15µ Gold Audio Connector</li> <li>Supports Creative SoundBlaster Cinema5</li> </ul>                                                                                                    |
|-------------------|----------------------------------------------------------------------------------------------------|
| LAN               | <ul> <li>Gigabit LAN 10/100/1000 Mb/s</li> <li>Giga PHY Intel* I219V</li> <li>Supports Wake-On-LAN</li> <li>Supports Lightning/ESD Protection</li> <li>Supports Energy Efficient Ethernet 802.3az</li> <li>Supports PXE</li> </ul>                                                                                                    |
| Wireless<br>LAN   | <ul> <li>Intel* 802.11ac WiFi Module</li> <li>Supports IEEE 802.11a/b/g/n/ac</li> <li>Supports Dual-Band (2.4/5 GHz)</li> <li>Supports high speed wireless connections up to 1733Mbps</li> <li>2 antennas to support 2 (Transmit) x 2 (Receive) diversity technology</li> <li>Supports Bluetooth 5.0 + High speed class II</li> <li>Supports MU-MIMO</li> </ul>                                                                                                    |
| Rear Panel<br>I/O | <ul> <li>2 x Antenna Ports</li> <li>1 x PS/2 Mouse/Keyboard Port</li> <li>1 x HDMI Port</li> <li>1 x DisplayPort 1.2</li> <li>1 x Intel* Thunderbolt<sup>™</sup> 3 (Compatible with USB 3.1 Gen2<br/>and USB-C Display)*</li> <li>* Supports USB PD 2.0 up to 12V@3A (36W) charging</li> <li>1 x Optical SPDIF Out Port</li> <li>4 x USB 3.1 Gen2 Type-A Ports (10 Gb/s) (Supports ESD<br/>Protection)</li> <li>2 x USB 3.1 Gen1 Ports (Supports ESD Protection)</li> <li>1 x RJ-45 LAN Port with LED (ACT/LINK LED and SPEED<br/>LED)</li> <li>1 x Clear CMOS Button</li> <li>HD Audio Jacks: Rear Speaker / Central / Bass / Line in /<br/>Front Speaker / Microphone (Gold Audio Jacks)</li> </ul> |

| Storage   | <ul> <li>4 x SATA3 6.0 Gb/s Connectors, support RAID (RAID 0,<br/>RAID 1, RAID 5, RAID 10, Intel Rapid Storage Technology<br/>16), NCQ, AHCI and Hot Plug*</li> <li>* If M2_1 is occupied by a SATA-type M.2 device, SATA3_1 will<br/>be disabled.</li> <li>1 x Ultra M.2 Socket (M2_1), supports M Key type 2280 M.2<br/>SATA3 6.0 Gb/s module and M.2 PCI Express module up to<br/>Gen3 x4 (32 Gb/s)**</li> <li>1 x Ultra M.2 Socket (M2_2), supports M Key type<br/>2260/2280 M.2 SATA3 6.0 Gb/s module and M.2 PCI Ex-<br/>press module up to Gen3 x4 (32 Gb/s)**</li> <li>** Supports Intel* Optane<sup>TM</sup> Technology</li> <li>** Supports NVMe SSD as boot disks</li> </ul>                                                                                                    |
|-----------|----------------------------------------------------------------------------------------------------|
| Connector | <ul> <li>1 x Chassis Intrusion Header</li> <li>1 x RGB LED Header</li> <li>* Supports in total up to 12V/3A, 36W LED Strip</li> <li>1 x Addressable LED Header</li> <li>* Supports in total up to 5V/3A, 15W LED Strip</li> <li>1 x CPU Fan Connector (4-pin)</li> <li>* The CPU Fan Connector supports the CPU fan of maximum<br/>IA (12W) fan power.</li> <li>1 x CPU/Water Pump Fan Connector (4-pin) (Smart Fan<br/>Speed Control)</li> <li>* The CPU/Water Pump Fan supports the water cooler fan of<br/>maximum 2A (24W) fan power.</li> <li>* CPU_OPT/W_PUMP can auto detect if 3-pin or 4-pin fan is<br/>in use.</li> <li>1 x Chassis Fan Connector (4-pin)</li> <li>* The Chassis Fan Connector (4-pin)</li> <li>* The Chassis Fan Connector supports the chassis fan of maxi-<br/>mum 1A (12W) fan power.</li> <li>1 x 24 pin ATX Power Connector</li> <li>1 x 8 pin 12V Power Connector (15µ Gold Audio Connec-<br/>tor)</li> <li>1 x USB 2.0 Header (Supports 2 USB 2.0 ports) (Supports<br/>ESD Protection)</li> <li>1 x USB 3.1 Gen1 Header (Supports 2 USB 3.1 Gen1 ports)<br/>(Supports ESD Protection)</li> </ul> |

| BIOS<br>Feature     | <ul> <li>AMI UEFI Legal BIOS with multilingual GUI support</li> <li>ACPI 6.0 Compliant wake up events</li> <li>SMBIOS 2.7 Support</li> <li>DRAM, VTT DDR, PCH +1.0, VCCIO, VCCPLL_V5, VCC-ST_SFR, VCCSA, VCCPLL, VCCPLL_V4, V_PEGRCOMP Voltage Multi-adjustment</li> </ul>                                                                                                    |
|---------------------|----------------------------------------------------------------------------------------------------|
| Hardware<br>Monitor | <ul> <li>Temperature Sensing: CPU, CPU/Water Pump, Chassis Fans</li> <li>Fan Tachometer: CPU, CPU/Water Pump, Chassis Fans</li> <li>Quiet Fan (Auto adjust chassis fan speed by CPU temperature): CPU, CPU/Water Pump, Chassis Fans</li> <li>Fan Multi-Speed Control: CPU, CPU/Water Pump, Chassis Fans</li> <li>CASE OPEN detection</li> <li>Voltage monitoring: +12V, +5V, +3.3V, CPU Vcore, DRAM, PCH 1.0V, VCCIO, VCCSA, VCCST</li> </ul> |
| OS                  | • Microsoft* Windows* 10 64-bit                                                                                                    |
| Certifica-<br>tions | <ul><li>FCC, CE</li><li>ErP/EuP ready (ErP/EuP ready power supply is required)</li></ul>                                                                                                    |

\* For detailed product information, please visit our website: <u>http://www.asrock.com</u>

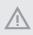

Please realize that there is a certain risk involved with overclocking, including adjusting the setting in the BIOS, applying Untied Overclocking Technology, or using third-party overclocking tools. Overclocking may affect your system's stability, or even cause damage to the components and devices of your system. It should be done at your own risk and expense. We are not responsible for possible damage caused by overclocking.

## 1.3 Motherboard Layout

## Top Side View

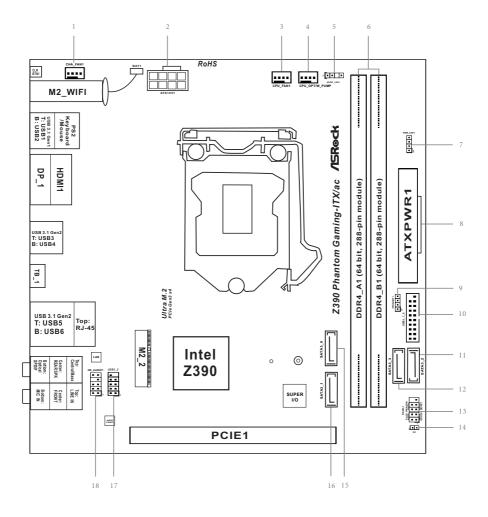

Back Side View

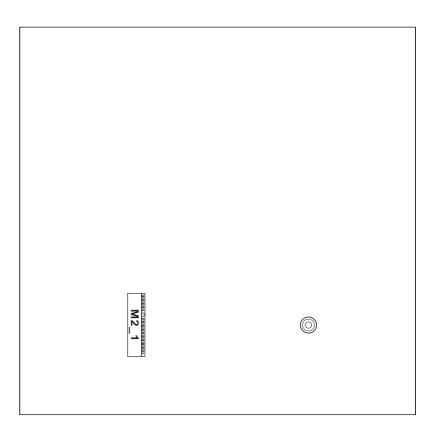

inglish

| No. | 1000 |         |
|-----|------|---------|
|     |      | ription |
|     |      |         |

- 1 Chassis Fan Connector (CHA\_FAN1)
- 2 ATX 12V Power Connector (ATX12V1)
- 3 CPU Fan Connector (CPU\_FAN1)
- 4 CPU/Water Pump Fan Connector (CPU\_OPT/W\_PUMP)
- 5 Addressable LED Header (ADDR\_LED1)
- 6 2 x 288-pin DDR4 DIMM Slots (DDR4\_A1, DDR4\_B1)
- 7 RGB LED Header (RGB\_LED1)
- 8 ATX Power Connector (ATXPWR1)
- 9 Chassis Speaker Header (SPEAKER1)
- 10 USB 3.1 Gen1 Header (USB3\_7\_8)
- 11 SATA3 Connector (SATA3\_2)
- 12 SATA3 Connector (SATA3\_3)
- 13 System Panel Header (PANEL1)
- 14 Chassis Intrusion Header (CI1)
- 15 SATA3 Connector (SATA3\_0)
- 16 SATA3 Connector (SATA3\_1)
- 17 USB 2.0 Header (USB1\_2)
- 18 Front Panel Audio Header (HD\_AUDIO1)

## 1.4 I/O Panel

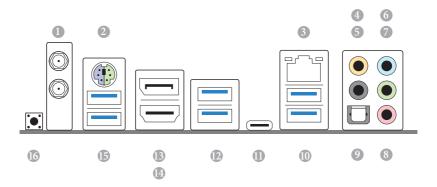

| No. | Description              | No. | Description                                           |
|-----|--------------------------|-----|-------------------------------------------------------|
| 1   | Antenna Ports            | 9   | Optical SPDIF Out Port                                |
| 2   | PS/2 Mouse/Keyboard Port | 10  | USB 3.1 Gen2 Ports (USB3_5_6)                         |
| 3   | LAN RJ-45 Port*          | 11  | Intel <sup>®</sup> Thunderbolt <sup>TM</sup> 3 (TB_1) |
| 4   | Central / Bass (Orange)  | 12  | USB 3.1 Gen2 Ports (USB3_3_4)                         |
| 5   | Rear Speaker (Black)     | 13  | DisplayPort 1.2                                       |
| 6   | Line In (Light Blue)     | 14  | HDMI Port                                             |
| 7   | Front Speaker (Lime)**   | 15  | USB 3.1 Gen1 Ports (USB3_12)                          |
| 8   | Microphone (Pink)        | 16  | Clear CMOS Button                                     |
|     |                          |     |                                                       |

\* There are two LEDs on each LAN port. Please refer to the table below for the LAN port LED indications.

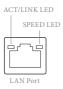

| Activity / Link LED |               | Speed LED |                    |  |
|---------------------|---------------|-----------|--------------------|--|
| Status              | Description   | Status    | Description        |  |
| Off                 | No Link       | Off       | 10Mbps connection  |  |
| Blinking            | Data Activity | Orange    | 100Mbps connection |  |
| On                  | Link          | Green     | 1Gbps connection   |  |

\*\* If you use a 2-channel speaker, please connect the speaker's plug into "Front Speaker Jack". See the table below for connection details in accordance with the type of speaker you use.

| Audio Output | Front Speaker | Rear Speaker | Central / Bass | Line In |
|--------------|---------------|--------------|----------------|---------|
| Channels     | (No. 7)       | (No. 5)      | (No. 4)        | (No. 6) |
| 2            | V             |              |                |         |
| 4            | V             | V            |                |         |
| 6            | V             | V            | V              |         |
| 8            | V             | V            | V              | V       |

### 1.5 WiFi-802.11ac Module and ASRock WiFi 2.4/5 GHz Antenna

#### WiFi-802.11ac + BT Module

This motherboard comes with an exclusive WiFi 802.11 a/b/g/n/ac + BT v5.0 module (pre-installed on the rear I/O panel) that offers support for WiFi 802.11 a/b/ g/n/ac connectivity standards and Bluetooth v5.0. WiFi + BT module is an easy-touse wireless local area network (WLAN) adapter to support WiFi + BT. Bluetooth v5.0 standard features Smart Ready technology that adds a whole new class of functionality into the mobile devices. BT 5.0 also includes Low Energy Technology and ensures extraordinary low power consumption for PCs. The 2T2R WiFi solution sets a WiFi high speed standard and offers max link rate up to 1733Mbps. \* The transmission speed may vary according to the environment.

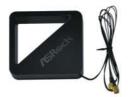

ASRock WiFi 2.4/5 GHz Antenna

## **Chapter 2 Installation**

This is a Mini-ITX form factor motherboard. Before you install the motherboard, study the configuration of your chassis to ensure that the motherboard fits into it.

### **Pre-installation Precautions**

Take note of the following precautions before you install motherboard components or change any motherboard settings.

- Make sure to unplug the power cord before installing or removing the motherboard components. Failure to do so may cause physical injuries and damages to motherboard components.
- In order to avoid damage from static electricity to the motherboard's components, NEVER place your motherboard directly on a carpet. Also remember to use a grounded wrist strap or touch a safety grounded object before you handle the components.
- · Hold components by the edges and do not touch the ICs.
- Whenever you uninstall any components, place them on a grounded anti-static pad or in the bag that comes with the components.
- When placing screws to secure the motherboard to the chassis, please do not overtighten the screws! Doing so may damage the motherboard.

### 2.1 Installing the CPU

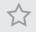

 Before you insert the 1151-Pin CPU into the socket, please check if the PnP cap is on the socket, if the CPU surface is unclean, or if there are any bent pins in the socket. Do not force to insert the CPU into the socket if above situation is found. Otherwise, the CPU will be seriously damaged.

2. Unplug all power cables before installing the CPU.

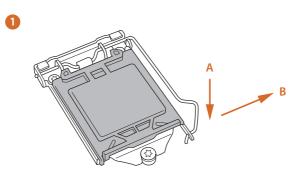

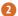

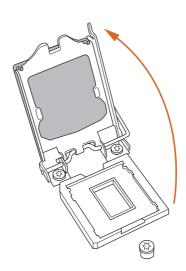

Englist

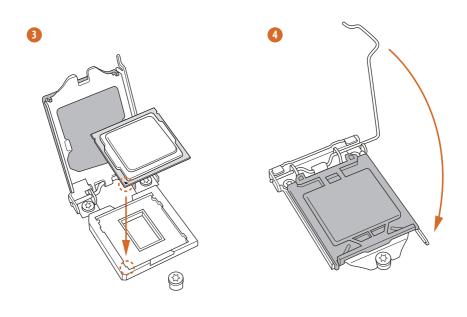

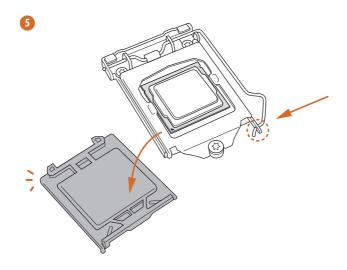

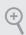

Please save and replace the cover if the processor is removed. The cover must be placed if you wish to return the motherboard for after service.

## 2.2 Installing the CPU Fan and Heatsink

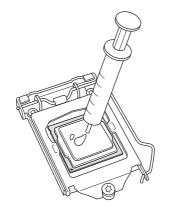

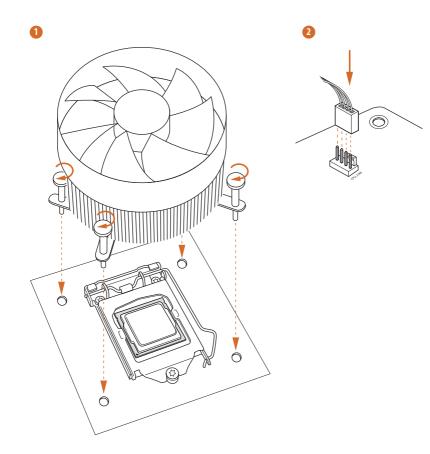

## 2.3 Installing Memory Modules (DIMM)

This motherboard provides two 288-pin DDR4 (Double Data Rate 4) DIMM slots, and supports Dual Channel Memory Technology.

1. For dual channel configuration, you always need to install identical (the same brand, speed, size and chip-type) DDR4 DIMM pairs.

- 2. It is unable to activate Dual Channel Memory Technology with only one memory module installed.
- It is not allowed to install a DDR, DDR2 or DDR3 memory module into a DDR4 slot; otherwise, this motherboard and DIMM may be damaged.

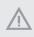

The DIMM only fits in one correct orientation. It will cause permanent damage to the motherboard and the DIMM if you force the DIMM into the slot at incorrect orientation.

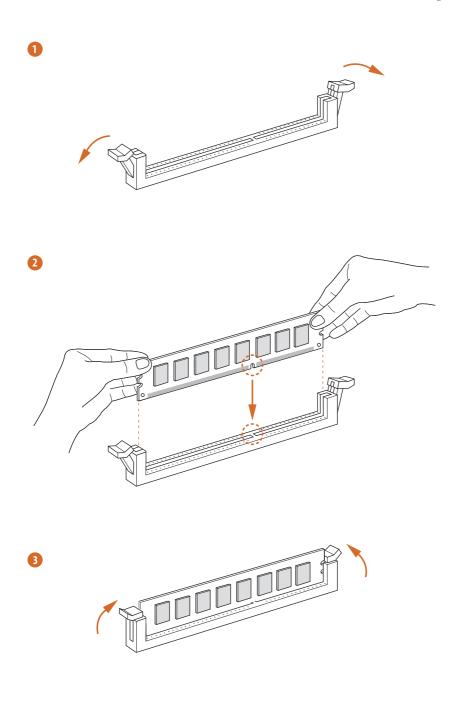

## 2.4 Expansion Slots (PCI Express Slot)

There is 1 PCI Express slot slot on the motherboard.

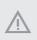

Before installing an expansion card, please make sure that the power supply is switched off or the power cord is unplugged. Please read the documentation of the expansion card and make necessary hardware settings for the card before you start the installation.

#### PCIe slot:

PCIE1 (PCIe 3.0 x16 slot) is used for PCI Express x16 lane width graphics cards.

### 2.5 Onboard Headers and Connectors

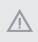

Onboard headers and connectors are NOT jumpers. Do NOT place jumper caps over these headers and connectors. Placing jumper caps over the headers and connectors will cause permanent damage to the motherboard.

#### System Panel Header (9-pin PANEL1) (see p.7, No. 13)

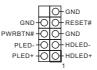

Connect the power button, reset button and system status indicator on the chassis to this header according to the pin assignments below. Note the positive and negative pins before connecting the cables.

#### PWRBTN (Power Button):

Connect to the power button on the chassis front panel. You may configure the way to turn off your system using the power button.

#### **RESET** (Reset Button):

Connect to the reset button on the chassis front panel. Press the reset button to restart the computer if the computer freezes and fails to perform a normal restart.

#### PLED (System Power LED):

Connect to the power status indicator on the chassis front panel. The LED is on when the system is operating. The LED keeps blinking when the system is in S1/S3 sleep state. The LED is off when the system is in S4 sleep state or powered off (S5).

#### HDLED (Hard Drive Activity LED):

Connect to the hard drive activity LED on the chassis front panel. The LED is on when the hard drive is reading or writing data.

The front panel design may differ by chassis. A front panel module mainly consists of power button, reset button, power LED, hard drive activity LED, speaker and etc. When connecting your chassis front panel module to this header, make sure the wire assignments and the pin assignments are matched correctly.

#### Serial ATA3 Connectors (SATA3\_0: see p.7, No. 15) (SATA3\_1: see p.7, No. 16) (SATA3\_2: see p.7, No. 11) (SATA3\_3: see p.7, No. 12) (SATA3\_4:

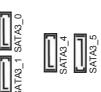

These four SATA3 connectors support SATA data cables for internal storage devices with up to 6.0 Gb/s data transfer rate. \* If M2\_1 is occupied by a SATA-type M.2 device, SATA3\_1 will be disabled.

USB 2.0 Header (9-pin USB1\_2) (see p.7, No. 17)

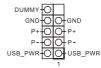

There is one header on this motherboard. Each USB 2.0 header can support two ports.

USB 3.1 Gen1 Header (19-pin USB3\_7\_8) (see p.7, No. 10)

 Vbus
 Vbus

 Vbus
 OC
 IntA\_PB\_SSRX 

 IntA\_PA\_SSRX OC
 IntA\_PB\_SSRX 

 IntA\_PA\_SSRX OC
 IntA\_PB\_SSRX 

 IntA\_PA\_SSRX OC
 IntA\_PB\_SSTX 

 IntA\_PA\_SSTX OC
 IntA\_PB\_SSTX 

 IntA\_PA\_SSTX OC
 IntA\_PB\_STX 

 IntA\_PA\_SSTX OC
 IntA\_PB\_D 

 IntA\_PA\_D+
 OC
 IntA\_PB\_D 

 IntA\_PA\_D OC
 IntA\_PB\_D

There is one header on this motherboard. Each USB 3.1 Gen1 header can support two ports.

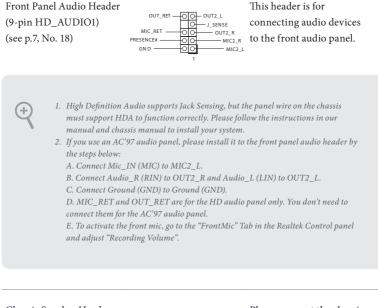

Chassis Speaker Header (4-pin SPEAKER1) (see p.7, No. 9)

| [ | 0 | - SP | EAKE | R |
|---|---|------|------|---|
| Ī | 0 | - DU | MMY  |   |
| Ī | O | - DU | ммү  |   |
| Ī | Ю | +5   | v    |   |
|   |   | 1    |      |   |

Please connect the chassis speaker to this header.

| Chassis Fan Connector<br>(4-pin CHA_FAN1)<br>(see p.7, No. 1) | AN_VOLIAGE_CONTROL<br>GND<br>1 2 3 4 | Please connect fan cables<br>to the fan connector and<br>match the black wire to<br>the ground pin. |
|---------------------------------------------------------------|--------------------------------------|----------------------------------------------------------------------------------------------------|
|                                                               |                                      |                                                                                                    |

CPU Fan Connector (4-pin CPU\_FAN1) (see p.7, No. 3)

| FAN_VOLTAGE_CO | ONT<br>GNC |   | OL  | F. | AN_ | s |
|----------------|------------|---|-----|----|-----|---|
|                | 9          | C | ) ( | 5  | 9   |   |
|                | 1          | 2 | 2   | 3  | 4   |   |

FAN SPEED

This motherboard pro-SPEED\_CONTROL vides a 4-Pin CPU fan (Quiet Fan) connector. If you plan to connect a 3-Pin CPU fan, please connect it to Pin 1-3.

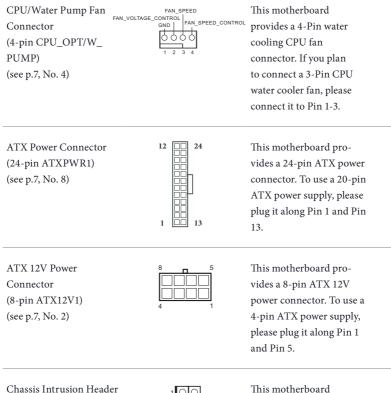

Chassis Intrusion Head (2-pin CI1) (see p.7, No. 14)

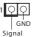

This motherboard supports CASE OPEN detection feature that detects if the chassis cove has been removed. This feature requires a chassis with chassis intrusion detection design. RGB LED Header (4-pin RGB\_LED1) (see p.7, No. 7)

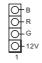

RGB header is used to connect RGB LED extension cable which allows users to choose from various LED lighting effects. **Caution: Never install the RGB LED cable in the wrong orientation; otherwise, the cable may be damaged.** \*Please refer to page 46 for further instructions on this

Addressable LED Header (3-pin ADDR\_LED1) (see p.7, No. 5)

1 O C GND DO\_ADDR VOUT

This header is used to connect Addressable LED extension cable which allows users to choose from various LED lighting effects.

header.

Caution: Never install the Addressable LED cable in the wrong orientation; otherwise, the cable may be damaged. \*Please refer to page 47 for further instructions on this header.

## 2.6 Smart Button

The motherboard has one smart button: Clear CMOS Button, allowing users to clear the CMOS values.

Clear CMOS Button (CLRCBTN) (see p.10, No. 16)

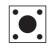

Clear CMOS Button allows users to quickly clear the CMOS values.

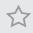

This function is workable only when you power off your computer and unplug the power supply.

## 2.7 M.2\_SSD (NGFF) Module Installation Guide (M2\_1)

The M.2, also known as the Next Generation Form Factor (NGFF), is a small size and versatile card edge connector that aims to replace mPCIe and mSATA. The Ultra M.2 Sockets (M2\_1) support M.2 SATA3 6.0 Gb/s modules and M.2 PCI Express modules up to Gen3 x4 (32 Gb/s).

\* Please be noted that if M2\_1 is occupied by a SATA-type M.2 device, SATA3\_1 will be disabled.

Installing the M.2\_SSD (NGFF) Module

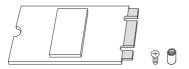

#### Step 1

This motherboard supports M.2\_ SSD (NGFF) module type 2280 only. Prepare a proper PCB lenth of module, the screw and the standoff.

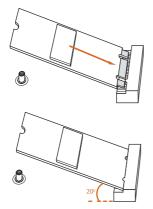

#### Step 2

Gently insert the M.2 (NGFF) SSD module into the M.2 slot. Please be aware that the M.2 (NGFF) SSD module only fits in one orientation.

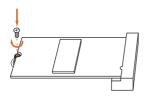

#### Step 3

Tighten the screw with a screwdriver to secure the module into place. Please do not overtighten the screw as this might damage the module.

### M.2\_SSD (NGFF) Module Support List

| Manalay   | Interfece | D/N                          |
|-----------|-----------|------------------------------|
| Vendor    | Interface |                              |
| ADATA     | SATA3     | AXNS381E-128GM-B             |
| ADATA     | SATA3     | AXNS381E-256GM-B             |
| ADATA     | SATA3     | ASU800NS38-256GT-C           |
| ADATA     | SATA3     | ASU800NS38-512GT-C           |
| ADATA     | PCIe3 x4  | ASX7000NP-128GT-C            |
| ADATA     | PCIe3 x4  | ASX8000NP-256GM-C            |
| ADATA     | PCIe3 x4  | ASX7000NP-256GT-C            |
| ADATA     | PCIe3 x4  | ASX8000NP-512GM-C            |
| ADATA     | PCIe3 x4  | ASX7000NP-512GT-C            |
| Apacer    | PCIe3 x4  | AP240GZ280                   |
| Corsair   | PCIe3 x4  | CSSD-F240GBMP500             |
| Crucial   | SATA3     | CT120M500SSD4                |
| Crucial   | SATA3     | CT240M500SSD4                |
| Intel     | SATA3     | Intel SSDSCKGW080A401/80G    |
| Intel     | PCIe3 x4  | SSDPEKKF256G7                |
| Intel     | PCIe3 x4  | SSDPEKKF512G7                |
| Kingston  | SATA3     | SM2280S3                     |
| Kingston  | PCIe3 x4  | SKC1000/480G                 |
| Kingston  | PCIe2 x4  | SH2280S3/480G                |
| OCZ       | PCIe3 x4  | RVD400 -M2280-512G (NVME)    |
| PATRIOT   | PCIe3 x4  | PH240GPM280SSDR NVME         |
| Plextor   | PCIe3 x4  | PX-128M8PeG                  |
| Plextor   | PCIe3 x4  | PX-1TM8PeG                   |
| Plextor   | PCIe3 x4  | PX-256M8PeG                  |
| Plextor   | PCIe3 x4  | PX-512M8PeG                  |
| Plextor   | PCIe      | PX-G256M6e                   |
| Plextor   | PCIe      | PX-G512M6e                   |
| Samsung   | PCIe3 x4  | SM961 MZVPW128HEGM (NVM)     |
| Samsung   | PCIe3 x4  | PM961 MZVLW128HEGR (NVME)    |
| Samsung   | PCIe3 x4  | 960 EVO (MZ-V6E250) (NVME)   |
| Samsung   | PCIe3 x4  | 960 EVO (MZ-V6E250BW) (NVME) |
| Samsung   | PCIe3 x4  | SM951 (NVME)                 |
| Samsung   | PCIe3 x4  | SM951 (MZHPV256HDGL)         |
| Samsung   | PCIe3 x4  | SM951 (MZHPV512HDGL)         |
| Samsung   | PCIe3 x4  | SM951 (NVME)                 |
| Samsung   | PCIe x4   | XP941-512G (MZHPU512HCGL)    |
| Team      | SATA3     | TM8PS4128GMC105              |
| Team      | SATA3     | TM8PS4256GMC105              |
| TEAM      | PCIe3 x4  | TM8FP2240G0C101              |
| TEAM      | PCIe3 x4  | TM8FP2480GC110               |
| Transcend | SATA3     | TS512GMTS800                 |
| V-Color   | SATA3     | VLM100-120G-2280B-RD         |
| V-Color   | SATA3     | VLM100-240G-2280RGB          |
| , 00101   |           |                              |

| V-Color | SATA3    | VSM100-240G-2280          |
|---------|----------|---------------------------|
| V-Color | SATA3    | VLM100-240G-2280B-RD      |
| WD      | SATA3    | WDS100T1B0B-00AS40        |
| WD      | SATA3    | WDS240G1G0B-00RC30        |
| WD      | PCIe3 x4 | WDS256G1X0C-00ENX0 (NVME) |
| WD      | PCIe3 x4 | WDS512G1X0C-00ENX0 (NVME) |

For the latest updates of M.2\_SSD (NFGG) module support list, please visit our website for details: <u>http://www.asrock.com</u>

## 2.8 M.2\_SSD (NGFF) Module Installation Guide (M2\_2)

The M.2, also known as the Next Generation Form Factor (NGFF), is a small size and versatile card edge connector that aims to replace mPCIe and mSATA. The Ultra M.2 Sockets (M2\_2) support M.2 SATA3 6.0 Gb/s modules and M.2 PCI Express modules up to Gen3 x4 (32 Gb/s).

#### Istalling the M.2\_SSD (NGFF) Module

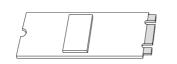

#### Step 1

Prepare a M.2\_SSD (NGFF) module and the screw.

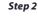

Depending on the PCB type and length of your M.2\_SSD (NGFF) module, find the corresponding nut location to be used.

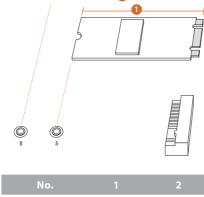

| No.          |          | 2         |
|--------------|----------|-----------|
| Nut Location | А        | В         |
| PCB Length   | 6cm      | 8cm       |
| Module Type  | Type2260 | Type 2280 |

#### Step 3

Before installing a M.2 (NGFF) SSD module, please loosen the screws to remove the M.2 heatsink.

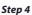

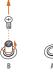

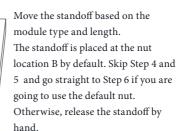

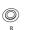

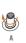

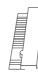

#### Step 5

Tighten the standoff into the desired nut location on the motherboard.

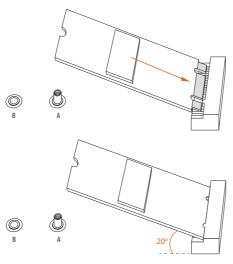

The second second secon

R

#### Step 6

Gently insert the M.2 (NGFF) SSD module into the M.2 slot. Please be aware that the M.2 (NGFF) SSD module only fits in one orientation.

#### Step 7

Tighten the screw with a screwdriver to secure the module into place. Please do not overtighten the screw as this might damage the module.

| Vendor    | Interface | P/N                          |
|-----------|-----------|------------------------------|
| ADATA     | SATA3     | AXNS381E-128GM-B             |
| ADATA     | SATA3     | AXNS381E-256GM-B             |
| ADATA     | SATA3     | ASU800NS38-256GT-C           |
| ADATA     | SATA3     | ASU800NS38-512GT-C           |
| ADATA     | PCIe3 x4  | ASX7000NP-128GT-C            |
| ADATA     | PCIe3 x4  | ASX8000NP-256GM-C            |
| ADATA     | PCIe3 x4  | ASX7000NP-256GT-C            |
| ADATA     | PCIe3 x4  | ASX8000NP-512GM-C            |
| ADATA     | PCIe3 x4  | ASX7000NP-512GT-C            |
| Apacer    | PCIe3 x4  | AP240GZ280                   |
| Corsair   | PCIe3 x4  | CSSD-F240GBMP500             |
| Crucial   | SATA3     | CT120M500SSD4                |
| Crucial   | SATA3     | CT240M500SSD4                |
| Intel     | SATA3     | Intel SSDSCKGW080A401/80G    |
| Intel     | PCIe3 x4  | SSDPEKKF256G7                |
| Intel     | PCIe3 x4  | SSDPEKKF512G7                |
| Kingston  | SATA3     | SM2280S3                     |
| Kingston  | PCIe3 x4  | SKC1000/480G                 |
| Kingston  | PCIe2 x4  | SH2280S3/480G                |
| OCZ       | PCIe3 x4  | RVD400 -M2280-512G (NVME)    |
| PATRIOT   | PCIe3 x4  | PH240GPM280SSDR NVME         |
| Plextor   | PCIe3 x4  | PX-128M8PeG                  |
| Plextor   | PCIe3 x4  | PX-1TM8PeG                   |
| Plextor   | PCIe3 x4  | PX-256M8PeG                  |
| Plextor   | PCIe3 x4  | PX-512M8PeG                  |
| Plextor   | PCIe      | PX-G256M6e                   |
| Plextor   | PCIe      | PX-G512M6e                   |
| Samsung   | PCIe3 x4  | SM961 MZVPW128HEGM (NVM)     |
| Samsung   | PCIe3 x4  | PM961 MZVLW128HEGR (NVME)    |
| Samsung   | PCIe3 x4  | 960 EVO (MZ-V6E250) (NVME)   |
| Samsung   | PCIe3 x4  | 960 EVO (MZ-V6E250BW) (NVME) |
| Samsung   | PCIe3 x4  | SM951 (NVME)                 |
| Samsung   | PCIe3 x4  | SM951 (MZHPV256HDGL)         |
| Samsung   | PCIe3 x4  | SM951 (MZHPV512HDGL)         |
| Samsung   | PCIe3 x4  | SM951 (NVME)                 |
| Samsung   | PCIe x4   | XP941-512G (MZHPU512HCGL)    |
| SanDisk   | PCIe      | SD6PP4M-128G                 |
| SanDisk   | PCIe      | SD6PP4M-256G                 |
| Team      | SATA3     | TM8PS4128GMC105              |
| Team      | SATA3     | TM8PS4256GMC105              |
| TEAM      | PCIe3 x4  | TM8FP2240G0C101              |
| TEAM      | PCIe3 x4  | TM8FP2480GC110               |
| Transcend | SATA3     | TS512GMTS600                 |
|           |           |                              |

### M.2\_SSD (NGFF) Module Support List

| Transcend | SATA3    | TS512GMTS800              |
|-----------|----------|---------------------------|
| V-Color   | SATA3    | VLM100-120G-2280B-RD      |
| V-Color   | SATA3    | VLM100-240G-2280RGB       |
| V-Color   | SATA3    | VSM100-240G-2280          |
| V-Color   | SATA3    | VLM100-240G-2280B-RD      |
| WD        | SATA3    | WDS100T1B0B-00AS40        |
| WD        | SATA3    | WDS240G1G0B-00RC30        |
| WD        | PCIe3 x4 | WDS256G1X0C-00ENX0 (NVME) |
| WD        | PCIe3 x4 | WDS512G1X0C-00ENX0 (NVME) |

For the latest updates of M.2\_SSD (NFGG) module support list, please visit our website for details: <u>http://www.asrock.com</u>

## Chapter 3 Software and Utilities Operation

## 3.1 Installing Drivers

The Support CD that comes with the motherboard contains necessary drivers and useful utilities that enhance the motherboard's features.

### Running The Support CD

To begin using the support CD, insert the CD into your CD-ROM drive. The CD automatically displays the Main Menu if "AUTORUN" is enabled in your computer. If the Main Menu does not appear automatically, locate and double click on the file "ASRSETUP.EXE" in the Support CD to display the menu.

#### **Drivers** Menu

The drivers compatible to your system will be auto-detected and listed on the support CD driver page. Please click **Install All** or follow the order from top to bottom to install those required drivers. Therefore, the drivers you install can work properly.

#### **Utilities** Menu

The Utilities Menu shows the application software that the motherboard supports. Click on a specific item then follow the installation wizard to install it.

## 3.2 Phantom Gaming Tuning

Phantom Gaming Tuning is ASRock's multi purpose software suite with a new interface, more new features and improved utilities.

### 3.2.1 Installing Phantom Gaming Tuning

Phantom Gaming Tuning can be downloaded from ASRock Live Update & APP Shop. After the installation, you will find the icon "Phantom Gaming Tuning" on your desktop. Double-click the "Phantom Gaming Tuning" icon, Phantom Gaming Tuning main menu will pop up.

## 3.2.2 Using Phantom Gaming Tuning

There are five sections in Phantom Gaming Tuning main menu: Operation Mode, OC Tweaker, System Info, FAN-Tastic Tuning and Settings.

#### **Operation Mode**

Choose an operation mode for your computer.

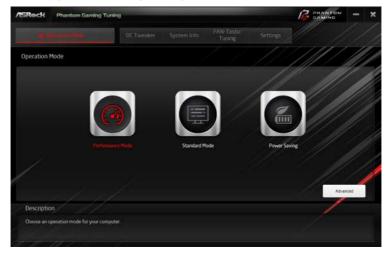

#### OC Tweaker

Configurations for overclocking the system.

#### Phantom Gaming Tuning /ISReck PHANTE R OC Tweaker User Setting 1 User Setting 1 Save Profile Load Profile Hot Key System Info Glock CPU Freq 4600.00 M 4000.00 MH Cache Freq. BCLK Frequency 100.00 MHz 012 10 DRAH Freq 2133.00 MH **CPU Ratio** . CPU Cache Ratio . Voltage CPU Core/Cache Voltage (Fixed) . Ŧ DRAM Voltage -÷ DRAM Activating Power Supply -÷ VTT DDR Volt. 0.680 V I÷. Cano Apply Auto apply when Configurations for overclocking the system

### System Info

View information about the system.

\*The System Browser tab may not appear for certain models.

| /ISReck Phanton                              | m Gaming Ti | ining                       |        |                                 | G CAMING - X                         |
|----------------------------------------------|-------------|-----------------------------|--------|---------------------------------|--------------------------------------|
|                                              |             |                             | Symmit | FAN-Tastic<br>Tuning            |                                      |
| System Information                           |             |                             |        |                                 | Hardware Monitor                     |
| CLOCK                                        |             |                             |        |                                 |                                      |
| CPU Frequency                                |             | BCLK Prequency              |        | CPU Rasio                       | CPU Cache Ratio                      |
| FAN & TEMPERATURE                            |             |                             |        |                                 |                                      |
| CPU Temperature<br>Chassis Fan1 Speed        |             | M/B Temperature             |        | CPU Fan1 Speed                  | CPU Optional Fan Speed               |
| VOLTAGE                                      |             |                             |        |                                 |                                      |
| CPU Vone Volt.<br>DRAM Vonage<br>VCCSA Volt. |             | +3.3V Volt<br>DRAM VPP Volt |        | +5.0V Volt.<br>PCH +1.0 Voltage | +329 Wol. 129004<br>VICO Vol: (175.4 |
| Description<br>View information about 1      | the system  | _                           |        |                                 |                                      |

#### FAN-Tastic Tuning

Configure up to five different fan speeds using the graph. The fans will automatically shift to the next speed level when the assigned temperature is met.

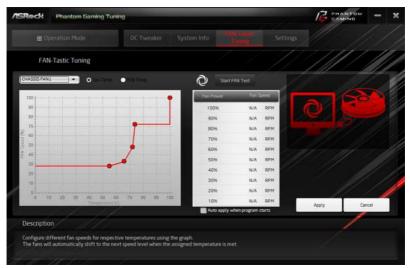

#### Settings

Configure ASRock Phantom Gaming Tuning. Click to select "Auto run at Windows Startup" if you want Phantom Gaming Tuning to be launched when you start up the Windows operating system.

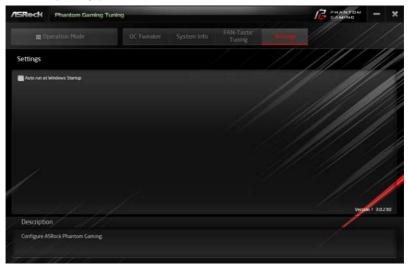

English

## 3.3 ASRock Live Update & APP Shop

The ASRock Live Update & APP Shop is an online store for purchasing and downloading software applications for your ASRock computer. You can quickly and easily install various apps and support utilities. With ASRock Live Update & APP Shop, you can optimize your system and keep your motherboard up to date simply with a few clicks.

Double-click 🖾 on your desktop to access ASRock Live Update & APP Shop utility.

\*You need to be connected to the Internet to download apps from the ASRock Live Update & APP Shop.

### 3.3.1 UI Overview

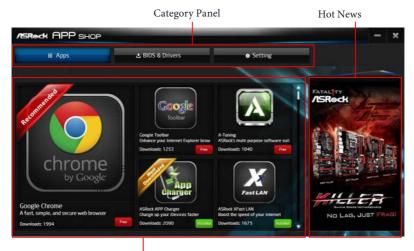

Information Panel

**Category Panel**: The category panel contains several category tabs or buttons that when selected the information panel below displays the relative information.

**Information Panel**: The information panel in the center displays data about the currently selected category and allows users to perform job-related tasks.

Hot News: The hot news section displays the various latest news. Click on the image to visit the website of the selected news and know more.

## 3.3.2 Apps

When the "Apps" tab is selected, you will see all the available apps on screen for you to download.

#### Installing an App

#### Step 1

Find the app you want to install.

| ASROCK APP SHOP                        |                                                       |                                                      | - ×                     |
|----------------------------------------|-------------------------------------------------------|------------------------------------------------------|-------------------------|
| Ш Apps                                 | ▲ BIOS & Drivers                                      | • Setting                                            |                         |
|                                        |                                                       |                                                      |                         |
| and a start                            | Conde                                                 |                                                      |                         |
| 1 - Comment                            | Toolbar                                               | Charger                                              | AVING                   |
|                                        | Google Toolbar<br>Enhance your Internet Explorer brow | ASRock APP Charger<br>Charge up your iDevices faster | arodust<br>design event |
| chrome                                 | Downloads: 1258                                       | Downloads 2239                                       | 2014                    |
| by Google                              |                                                       | <b>3TB+</b>                                          | UNSTOPPABLE             |
| Google Chrome                          | FastLAN                                               | ASRock 3TB+ Unlocker                                 | GAVING                  |
| A fast, simple, and secure web browser | ASRock XFest LAN<br>Boost the speed of your internet  | For supporting HDDs with capacities                  |                         |
| Downloads 1994                         | Downloads 1675                                        | Downloads 1602                                       |                         |

The most recommended app appears on the left side of the screen. The other various apps are shown on the right. Please scroll up and down to see more apps listed.

You can check the price of the app and whether you have already intalled it or not.

- Face The red icon displays the price or "Free" if the app is free of charge.
- The green "Installed" icon means the app is installed on your computer.

#### Step 2

Click on the app icon to see more details about the selected app.

#### Step 3

If you want to install the app, click on the red icon **main** to start downloading.

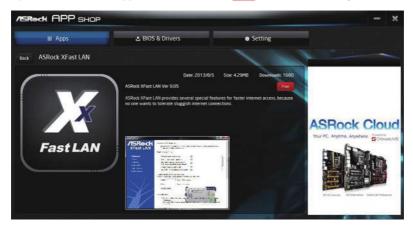

#### Step 4

When installation completes, you can find the green "Installed" icon appears on the upper right corner.

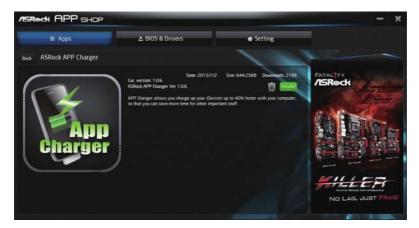

To uninstall it, simply click on the trash can icon **W**. \*The trash icon may not appear for certain apps.

### Upgrading an App

You can only upgrade the apps you have already installed. When there is an available new version for your app, you will find the mark of "New Version" appears below the installed app icon.

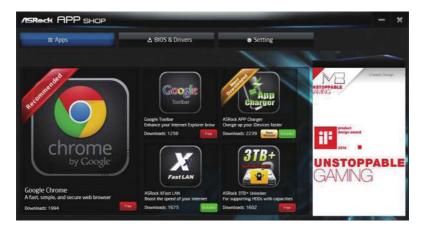

#### Step 1

Click on the app icon to see more details.

#### Step 2

Click on the yellow icon to start upgrading.

## 3.3.3 BIOS & Drivers

#### Installing BIOS or Drivers

When the "BIOS & Drivers" tab is selected, you will see a list of recommended or critical updates for the BIOS or drivers. Please update them all soon.

| REACH APP SHOP |                  |                 |                |      | - ×                                                                                                    |
|----------------|------------------|-----------------|----------------|------|----------------------------------------------------------------------------------------------------|
| III Apps       | 🕹 BIOS & Drivers |                 | Setting        |      |                                                                                                    |
| Items          | Date             | Current Version | Latest Version | 1    |                                                                                                    |
| ME Driver      | 2014/3/26        | 6001179         | 9101120        | -    |                                                                                                    |
| A-Tuning       | 2013/12/4        |                 | 2066           |      |                                                                                                    |
|                |                  |                 |                |      | ASRock Cloud<br>Vor K. Aydra, Aydras<br>Dittered<br>Astronomic Andrews<br>Astronomic Astronomic Astronomic<br>Astronomic Astronomic Astronomic<br>Astronomic Astronomic Astr |
|                |                  | Clear All Sel   | ect All Up     | date |                                                                                                    |

#### Step 1

Please check the item information before update. Click on 🚚 to see more details.

#### Step 2

Click to select one or more items you want to update.

#### Step 3

Click Update to start the update process.

## 3.3.4 Setting

In the "Setting" page, you can change the language, select the server location, and determine if you want to automatically run the ASRock Live Update & APP Shop on Windows startup.

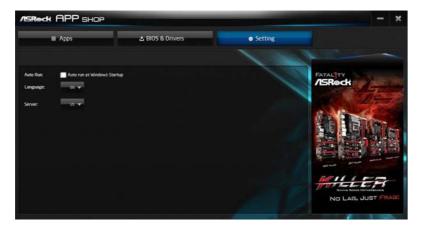

## 3.4 Creative SoundBlaster Cinema5

The SoundBlaster<sup>™</sup> Cinema5, powered by the SBX Pro Studio technologies, is designed to bring the same great audio experience found in live performances, films, and recording studios to the PC. With this utility, you can easily enhance your audio environment in five modes, including Headphones, Speakers, Music, Movie, Game, Voice and Custom.

| Sound MATTER<br>CITELENAS<br>MUSIC | - 0 ×                                                                                                    |
|------------------------------------|----------------------------------------------------------------------------------------------------|
| 0                                  |                                                                                                    |
|                                    |                                                                                                    |
| 8                                  |                                                                                                    |
|                                    |                                                                                                    |
| 8                                  |                                                                                                    |
| 6                                  |                                                                                                    |
| 6<br>& 4<br>B                      |                                                                                                    |
| 340                                |                                                                                                    |
|                                    | • 80%                                                                                                    |
|                                    |                                                                                                    |
|                                    |                                                                                                    |
|                                    | SBX Surround <sup>™</sup> creates unprecedented levels of audio realism by<br>producing virtual speakers around, above and below you. |
|                                    |                                                                                                    |
|                                    |                                                                                                    |
|                                    |                                                                                                    |
| 0                                  |                                                                                                    |
|                                    |                                                                                                    |
|                                    | 0 0 0 0 0                                                                                                    |

There are five functions in SoundBlaster  $^{\rm TM}$  Cinema 5:

| No. | Function     | Description                                                                                                |
|-----|--------------|----------------------------------------------------------------------------------------------------|
| 1   | Surround     | Creating unprecedented levels of audio realism by producing virtual speakers around, above and below you.  |
| 2   | Crystalizer  | Making music sound as good as the artist originally intended by ensuring that every audio detail is heard. |
| 3   | Bass         | Enhancing bass sound experience by expanding the low frequency tones.                                      |
| 4   | Smart Volume | Minimizing abrupt volume changes by automatically adjusting the loudness of your audio playback.           |
| 5   | Dialog Plus  | Enhancing voices in music and movies for drastically clearer vocal range.                                  |

## 3.5 ASRock Polychrome RGB

ASRock RGB LED is a lighting control utility specifically designed for unique individuals with sophisticated tastes to build their own stylish colorful lighting system. Simply by connecting the LED strip, you can customize various lighting schemes and patterns, including Static, Breathing, Strobe, Cycling, Music, Wave and more.

#### Connecting the LED Strip

Connect your RGB LED strips to the **RGB LED Header (RGB\_LED1)** on the motherboard.

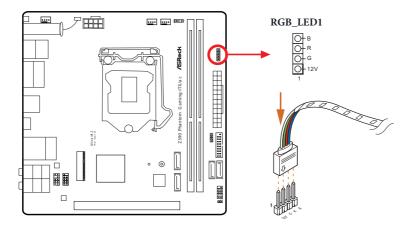

- 1. Never install the RGB LED cable in the wrong orientation; otherwise, the cable may be damaged.
- Before installing or removing your RGB LED cable, please power off your system and unplug the power cord from the power supply. Failure to do so may cause damages to motherboard components.

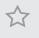

- 1. Please note that the RGB LED strips do not come with the package.
- The RGB LED header supports standard 5050 RGB LED strip (12V/G/R/B), with a maximum power rating of 3A (12V) and length within 2 meters.

#### Connecting the Addressable RGB LED Strip

Connect your Addressable RGB LED strip to the **Addressable LED Header (ADDR\_LED1)** on the motherboard.

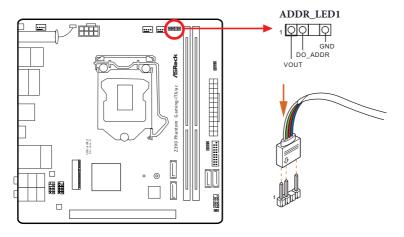

- 1. Never install the RGB LED cable in the wrong orientation; otherwise, the cable may be damaged.
- Before installing or removing your RGB LED cable, please power off your system and unplug the power cord from the power supply. Failure to do so may cause damages to motherboard components.

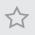

- 1. Please note that the RGB LED strips do not come with the package.
- The RGB LED header supports W\$2812B addressable RGB LED strip (5V/Data/ GND), with a maximum power rating of 3A (5V) and length within 2 meters.

#### ASRock Polychrome LED Utility

Now you can adjust the RGB LED color through the ASRock Polychrome LED utility. Download this utility from the ASRock Live Update & APP Shop and start coloring your PC style your way!

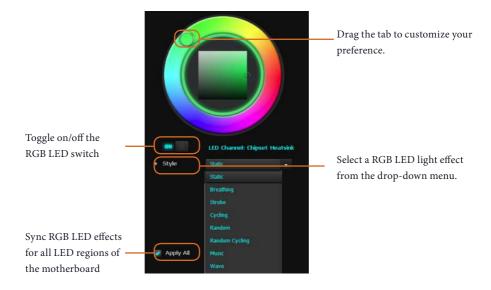

# Chapter 4 UEFI SETUP UTILITY

### 4.1 Introduction

+

This section explains how to use the UEFI SETUP UTILITY to configure your system. You may run the UEFI SETUP UTILITY by pressing <F2> or <Del> right after you power on the computer, otherwise, the Power-On-Self-Test (POST) will continue with its test routines. If you wish to enter the UEFI SETUP UTILITY after POST, restart the system by pressing <Ctl> + <Alt> + <Delete>, or by pressing the reset button on the system chassis. You may also restart by turning the system off and then back on.

Because the UEFI software is constantly being updated, the following UEFI setup screens and descriptions are for reference purpose only, and they may not exactly match what you see on your screen.

### 4.2 EZ Mode

The EZ Mode screen appears when you enter the BIOS setup program by default. EZ mode is a dashboard which contains multiple readings of the system's current status. You can check the most crucial information of your system, such as CPU speed, DRAM frequency, SATA information, fan speed, etc.

Press <F6> or click the "Advanced Mode" button at the upper right corner of the screen to switch to "Advanced Mode" for more options.

|                                                                                                    |               |                         |               | 0                                                                   |
|----------------------------------------------------------------------------------------------------|---------------|-------------------------|---------------|---------------------------------------------------------------------|
| /ISRock EZ MODE                                                                                     |               |                         | English       | Advanced Mode (F6)                                                  |
| Z390 Phantom Gam1<br>Intel(R) Core(TM) 17-8700 CPU<br>Processor Soeed: 3200MHz<br>Total Memory: 8GB |               | 22:42<br>Fr1 07/13/2018 |               | <ul> <li>▲ 43.5 °C</li> <li>▲ 35.0 °C</li> <li>✓ 0.960 V</li> </ul> |
| EMORAM Information                                                                                  |               | Fan Status              | Boot Priority |                                                                     |
| DDR4_A1: Nome                                                                                       |               |                         |               |                                                                     |
| DDR4_B1: Kingst                                                                                     | on 868 (2133) | CPU Optional Fan 1328   |               |                                                                     |
| Storage Configuration                                                                               |               |                         |               |                                                                     |
| SATALD - WA                                                                                         |               | CPU Fan 1 Setting       |               |                                                                     |
| SATAS <u>IS</u> - N/A                                                                               |               | Und Fail 1 Secting      |               |                                                                     |
| SATA5_2 = N/A                                                                                       |               | Standard                |               |                                                                     |
| RAID Mode                                                                                           | Disabled      |                         |               |                                                                     |
| Keep leading                                                                                        |               |                         |               | *                                                                   |

| No. | Function |
|-----|----------|
|     |          |

- 1 Help
- 2 Load UEFI Defaults
- **3** Save Changes and Exit
- 4 Discard Changes
- 5 Change Language
- **6** Switch to Advanced Mode

## 4.3 Advanced Mode

The Advanced Mode provides more options to configure the BIOS settings. Refer to the following sections for the detailed configurations.

To access the EZ Mode, press <F6> or click the "EZ Mode" button at the upper right corner of the screen.

### 4.3.1 UEFI Menu Bar

The top of the screen has a menu bar with the following selections:

| Main        | For setting system time/date information          |
|-------------|---------------------------------------------------|
| OC Tweaker  | For overclocking configurations                   |
| Advanced    | For advanced system configurations                |
| ΤοοΙ        | Useful tools                                      |
| H/W Monitor | Displays current hardware status                  |
| Security    | For security settings                             |
| Boot        | For configuring boot settings and boot priority   |
| Exit        | Exit the current screen or the UEFI Setup Utility |

### 4.3.2 Navigation Keys

Use  $\langle \leftrightarrow \rangle$  key or  $\langle \rightarrow \rangle$  key to choose among the selections on the menu bar, and use  $\langle \uparrow \rangle$  key or  $\langle \downarrow \rangle$  key to move the cursor up or down to select items, then press  $\langle$ Enter $\rangle$  to get into the sub screen. You can also use the mouse to click your required item.

Please check the following table for the descriptions of each navigation key.

| Navigation Key(s) | Description                                        |
|-------------------|----------------------------------------------------|
| + / -             | To change option for the selected items            |
| <tab></tab>       | Switch to next function                            |
| <pgup></pgup>     | Go to the previous page                            |
| <pgdn></pgdn>     | Go to the next page                                |
| <home></home>     | Go to the top of the screen                        |
| <end></end>       | Go to the bottom of the screen                     |
| <f1></f1>         | To display the General Help Screen                 |
| <f5></f5>         | Add / Remove Favorite                              |
| <f7></f7>         | Discard changes and exit the SETUP UTILITY         |
| <f9></f9>         | Load optimal default values for all the settings   |
| <f10></f10>       | Save changes and exit the SETUP UTILITY            |
| <f12></f12>       | Print screen                                       |
| <esc></esc>       | Jump to the Exit Screen or exit the current screen |

## 4.4 Main Screen

When you enter the UEFI SETUP UTILITY, the Main screen will appear and display the system overview.

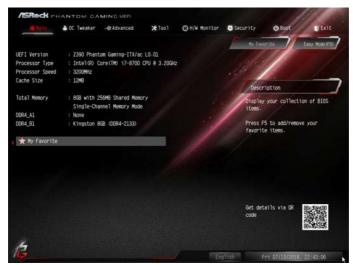

#### My Favorite

Display your collection of BIOS items. Press F5 to add/remove your favorite items.

## 4.5 OC Tweaker Screen

In the OC Tweaker screen, you can set up overclocking features.

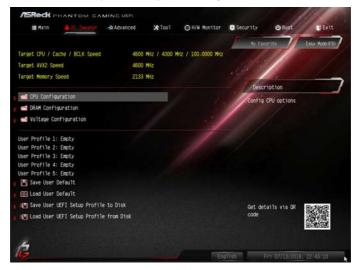

Because the UEFI software is constantly being updated, the following UEFI setup screens and descriptions are for reference purpose only, and they may not exactly match what you see on your screen.

#### Advanced Turbo

You can use this option to increase your system performance. This option appears only when your CPU supports this function. This option appears only when you adopt K-Series CPU.

#### Load Optimized CPU OC Setting

You can use this option to load optimized CPU overclocking setting. Please note that overclocking may cause damage to your CPU and motherboard. It should be done at your own risk and expense.

#### Load Optimized GPU OC Setting

You can use this option to load optimized GPU overclocking setting. Please note that overclocking may cause damage to your GPU and motherboard. It should be done at your own risk and expense. This option appears only when you adopt K-Series CPU.

### **CPU** Configuration

#### Multi Core Enhancement

Improve the system's performance by forcing the CPU to perform the highest frequency on all CPU cores simultaneously. Disable to reduce power consumption .

### CPU Ratio

The CPU speed is determined by the CPU Ratio multiplied with the BCLK. Increasing the CPU Ratio will increase the internal CPU clock speed without affecting the clock speed of other components.

### CPU Cache Ratio

The CPU Internal Bus Speed Ratio. The maximum should be the same as the CPU Ratio.

#### Minimum CPU Cache Ratio

Set the minimum CPU Internal Bus Speed Ratio.

### **BCLK Frequency**

The CPU speed is determined by the CPU Ratio multiplied with the BCLK. Increasing the BCLK will increase the internal CPU clock speed but also affect the clock speed of other components.

#### BCLK Spread Spectrum

Enable Spread Spectrum to reduce electromagnetic interference for passing EMItests. Disable to achieve higher clock speeds when overclocking.

#### Boot Performance Mode

Default is Max Non-Turbo performance mode. It will keep cpu Flex-ratio till OS handoff. Max Battery mode will set CPU ratio as x8 till OS handoff. This option is suggested for BCLK overclocking.

#### FCLK Frequency

Configure the FCLK Frequency.

#### AVX Ratio Offset

AVX Ratio Offset specifies a negative offset from the CPU Ratio for AVX workloads. AVX is a more stressful workload that lower the AVX ratio to ensure maximum possible ratio for SSE workloads.

#### **BCLK Aware Adaptive Voltage**

Enable or disable BCLK Aware Adaptive Voltage. When enabled, pcode will be aware of the BCLK frequency when calculating the CPU V/F curves. This is ideal for BCLK OC to avoid high voltage overrides.

#### Ring to Core Ratio Offset

Disable Ring to Core Ratio Offset so the ring and core can run at the same frequency.

#### **TVB** Ratio Clipping

This service controls Core frequency reduction caused by high package temperatures for processors that implement the Intel Thermal Velocity Boost(TVB) feature. It is required to be disabled for supporting overclocking at frequencies higher than the default max turbo frequency. Default is disabled. Uses Overclocking Mailbox command 0x18/0x19.

#### **TVB Voltage Optimizations**

This service controls thermal based voltage optimizations for processors that implement the Intel Thermal Velocity Boost(TVB) feature. Default is enabled. Uses Overclocking Mailbox command 0x18/0x19.

#### Intel SpeedStep Technology

Intel SpeedStep technology allows processors to switch between multiple frequencies and voltage points for better power saving and heat dissipation.

#### Intel Turbo Boost Technology

Intel Turbo Boost Technology enables the processor to run above its base operating frequency when the operating system requests the highest performance state.

#### Intel Speed Shift Technology

Enable/Disable Intel Speed Shift Technology support. Enabling will expose the CPPC v2 interface to allow for hardware controlled P-sates.

#### Long Duration Power Limit

Configure Package Power Limit 1 in watts. When the limit is exceeded, the CPU ratio will be lowered after a period of time. A lower limit can protect the CPU and save power, while a higher limit may improve performance.

#### Long Duration Maintained

Configure the period of time until the CPU ratio is lowered when the Long Duration Power Limit is exceeded.

#### Short Duration Power Limit

Configure Package Power Limit 2 in watts. When the limit is exceeded, the CPU ratio will be lowered immediately. A lower limit can protect the CPU and save power, while a higher limit may improve performance.

#### CPU Core Current Limit

Configure the current limit of the CPU core. A lower limit can protect the CPU and save power, while a higher limit may improve performance.

#### GT Current Limit

Configure the current limit of the GT slice. A lower limit can protect the CPU and save power, while a higher limit may improve performance.

#### **DRAM** Configuration

#### **DRAM** Tweaker

Fine tune the DRAM settings by leaving marks in checkboxes. Click OK to confirm and apply your new settings.

#### **DRAM** Timing Configuration

#### **DRAM Frequency**

If [Auto] is selected, the motherboard will detect the memory module(s) inserted and assign the appropriate frequency automatically.

#### **Primary Timing**

#### CAS# Latency (tCL)

The time between sending a column address to the memory and the beginning of the data in response.

#### RAS# to CAS# Delay and Row Precharge (tRCDtRP)

RAS# to CAS# Delay : The number of clock cycles required between the opening of a row of memory and accessing columns within it.

Row Precharge: The number of clock cycles required between the issuing of the precharge command and opening the next row.

#### RAS# Active Time (tRAS)

The number of clock cycles required between a bank active command and issuing the precharge command.

#### Command Rate (CR)

The delay between when a memory chip is selected and when the first active command can be issued.

#### Secondary Timing

#### Write Recovery Time (tWR)

The amount of delay that must elapse after the completion of a valid write operation, before an active bank can be precharged.

#### Refresh Cycle Time (tRFC)

The number of clocks from a Refresh command until the first Activate command to the same rank.

#### RAS to RAS Delay (tRRD\_L)

The number of clocks between two rows activated in different banks of the same rank.

#### RAS to RAS Delay (tRRD\_S)

The number of clocks between two rows activated in different banks of the same rank.

#### Write to Read Delay (tWTR\_L)

The number of clocks between the last valid write operation and the next read command to the same internal bank.

#### Write to Read Delay (tWTR\_S)

The number of clocks between the last valid write operation and the next read command to the same internal bank.

#### Read to Precharge (tRTP)

The number of clocks that are inserted between a read command to a row precharge command to the same rank.

#### Four Activate Window (tFAW)

The time window in which four activates are allowed the same rank.

#### CAS Write Latency (tCWL)

Configure CAS Write Latency.

### Third Timing

#### tREFI

Configure refresh cycles at an average periodic interval.

### tCKE

Configure the period of time the DDR4 initiates a minimum of one refresh command internally once it enters Self-Refresh mode.

### Turn Around Timing

tRDRD\_sg Configure between module read to read delay.

#### tRDRD\_dg

Configure between module read to read delay.

#### tRDRD\_dr

Configure between module read to read delay.

#### tRDRD\_dd

Configure between module read to read delay.

#### tRDWR\_sg

Configure between module read to write delay.

### tRDWR\_dg

Configure between module read to write delay.

#### tRDWR\_dr

Configure between module read to write delay.

#### tRDWR\_dd

Configure between module read to write delay.

#### tWRRD\_sg

Configure between module write to read delay.

#### tWRRD\_dg

Configure between module write to read delay.

#### tWRRD\_dr Configure between module write to read delay.

tWRRD\_dd Configure between module write to read delay.

tWRWR\_sg Configure between module write to write delay.

tWRWR\_dg Configure between module write to write delay.

tWRWR\_dr Configure between module write to write delay.

tWRWR\_dd Configure between module write to write delay.

### Round Trip Timing

RTL Init Value Configure round trip latency init value for round trip latency training.

IO-L Init Value Configure IO latency init value for IO latency traning.

RTL (CH A) Configure round trip latency for channel A.

RTL (CH B) Configure round trip latency for channel B.

IOL (CH A) Configure IO latency for channel A.

IOL (CH B) Configure IO latency for channel B.

IOL Offset (CH A) Configure IO latency offset for channel A. IOL Offset (CH B) Configure IO latency offset for channel B.

RFR Delay (CH A) Configure RFR Delay for Channel A.

RFR Delay (CH B)

Configure RFR Delay for Channel B.

ODT Setting

ODT WR (A1) Configure the memory on die termination resistors' WR.

ODT WR (B1)

Configure the memory on die termination resistors' WR.

ODT NOM (A1)

Use this to change ODT Auto/Manual settings. The default is [Auto].

ODT NOM (B1)

Use this to change ODT Auto/Manual settings. The default is [Auto].

ODT PARK (A1)

Configure the memory on die termination resistors' PARK.

ODT PARK (B1)

Configure the memory on die termination resistors' PARK.

**COMP** Setting

RCOMP0: DQ ODT (Read) Default is 121.

RCOMP1: DQ /CLK Ron (Drive Strength) Default is 75.

RCOMP2: CMD /CTL Ron (Drive Strength) Default is 100.

### DQ ODT Driving Adjust ODT Driving for better signal. Default is 60.

**DQ Driving** Adjust DQ Driving for better signal. Default is 26.

**Command Driving** Adjust Command Driving for better signal. Default is 20.

**Control Driving** Adjust Control Driving for better signal. Default is 20.

Clock Driving Adjust Clock Driving for better signal. Default is 26.

DQ Slew Rate Adjust DQ Slew Rate for better signal. Default is 59.

Command Slew Rate Adjust Command Slew Rate for better signal. Default is 53 for IN. 89 for 2N.

Control Slew Rate Adjust Control Slew Rate for better signal. Default is 53.

Clock Slew Rate

Adjust Clock Slew Rate for better signal. Default is 53.

### Dll Bandwidth 0

Configure Dll Bandwidth 0 (1067 MHz) to maximize the performance of intergrated memory controller.

### Dll Bandwidth 1

Configure Dll Bandwidth 1 (1333 MHz) to maximize the performance of intergrated memory controller.

### Dll Bandwidth 2

Configure Dll Bandwidth 2 (1600 MHz) to maximize the performance of intergrated memory controller.

#### Dll Bandwidth 3

Configure Dll Bandwidth 3 (1867 MHz) to maximize the performance of intergrated memory controller.

#### **MRS** Setting

#### MRS TCL

Configure the tCL for Memory MRS MR0.

#### MRS tWRtRTP

Configure the tWRtRTP for Memory MRS MR0.

#### MRS tCWL

Configure the tCWL for Memory MRS MR2.

MRS tCCD\_L Configure the tCL for Memory MRS MR6.

#### Advanced Setting

#### ASRock Timing Optimization

Enable/Disable ASRock Timing Optimization. When enabled, the memory timing will use ASRock optimized value.

#### **Realtime Memory Timing**

Enable/Disable realtime memory timings. When enabled, the system will allow performing realtime memory timing changes after MRC\_DONE.

#### **Command Tristate**

Use this item to enable or disable Command Tristate support.

#### Exit On Failure

Enable/Disable Exit On Failure for MRC training steps.

#### **Reset on Training Fail**

Enable/Disable to reset system if MRC training fails.

#### MRC Fast Boot

Enable Memory Fast Boot to skip DRAM memory training for booting faster.

#### Voltage Configuration

#### Voltage Mode

[Extreme]: Larger range voltage for extreme system. [Normal]: Smaller range voltage for normal system.

#### CPU Core/Cache Voltage

Input voltage for the processor by the external voltage refulator.

#### **CPU Load-Line Calibration**

CPU Load-Line Calibration helps prevent CPU voltage droop when the system is under heavy load.

#### GT Core/Cache Voltage

Configure the voltage for the integrated GPU Core/Cache.

#### GT Load-Line Calibration

GT Load-Line Calibration helps prevent integrated GPU voltage droop when the system is under heavy load.

#### **DRAM Voltage**

Use this to configure DRAM Voltage. The default value is [Auto].

#### **DRAM Activating Power Supply**

Configure the voltage for the DRAM Activating Power Supply.

#### VTT DDR Voltage

Configure the voltage for the VTT DDR.

#### PCH +1.0 Voltage

Configure the chipset voltage (1.0V).

VCCIO Voltage Configure the voltage for the VCCIO.

VCCPLL\_V5 Voltage Configure the voltage for the VCCPLL\_V5.

VCCST\_SFR Voltage Configure the voltage for the VCCST\_SFR.

English

#### VCCSA Voltage

Configure the voltage for the VCCSA.

#### VCCPLL Voltage

Configure the voltage for the VCCPLL.

#### VCCPLL\_V4

Recommended to set 2.200V-2.400V for Ln2 benching. It will solve most of CPU cold bug.

### V\_PEGRCOMP

Configure the voltage for CPU PLL Standby.

#### **CPU Internal PLL Voltage**

Configure the voltage for better stability when overclocking.

#### GT PLL Voltage

Default is 0.900V. Each step is 0.015V. Adding 9 -15 steps will help CPU PLL to lock internal clock during High frequency under Ln2 cooling. For example: 1.020V - 1.125V will be proper value. Bu the voltage level will be different on each processor. User has to find the best value for user's own processor.

#### **Ring PLL Voltage**

Default is 0.900V. Each step is 0.015V. Adding 9 -15 steps will help CPU PLL to lock internal clock during High frequency under Ln2 cooling. For example: 1.020V - 1.125V will be proper value. Bu the voltage level will be different on each processor. User has to find the best value for user's own processor.

#### System Agent PLL Voltage

Default is 0.900V. Each step is 0.015V. Adding 9 -15 steps will help CPU PLL to lock internal clock during High frequency under Ln2 cooling. For example: 1.020V - 1.125V will be proper value. Bu the voltage level will be different on each processor. User has to find the best value for user's own processor.

#### Memory Controller PLL Voltage

Default is 0.900V. Each step is 0.015V. Adding 9 -15 steps will help CPU PLL to lock internal clock during High frequency under Ln2 cooling. For example: 1.020V - 1.125V will be proper value. Bu the voltage level will be different on each processor. User has to find the best value for user's own processor.

# Save User Default

Type a profile name and press enter to save your settings as user default.

## Load User Default

Load previously saved user defaults.

## Save User UEFI Setup Profile to Disk

Save current UEFI settings as an user default profile to disk.

## Load User UEFI Setup Profile to Disk

Load previously saved user defaults from the disk.

# 4.6 Advanced Screen

In this section, you may set the configurations for the following items: CPU Configuration, Chipset Configuration, Storage Configuration, Intel(R) Thunderbolt, Super IO Configuration, ACPI Configuration, USB Configuration and Trusted Computing.

| SROCK PHANTOM GAMING VER       |        |               |                |               | 111 -          |
|--------------------------------|--------|---------------|----------------|---------------|----------------|
| # Main 🔥 OC Tweaker 🖂 Advanced | * 1001 | ⊖ H/W Monitor | Security       | 😃 Boot        | Exit           |
|                                |        |               | Py Fo          | rorite        | Easy Hode (F6) |
| 1 📹 CPU Configuration          |        |               |                | 11            |                |
| 👔 📹 Chipset Configuration      |        |               |                |               |                |
| 👔 🗂 Storage Configuration      |        |               | *              | 100           |                |
| 👔 📹 Intel(R) Thunderbolt       |        |               | Desc           | ription       |                |
| 👔 📹 Super 10 Configuration     |        |               | OPU Co         | ofiguration P | arameters      |
| 👔 📹 ACPI Configuration         |        |               |                |               |                |
| USB Configuration              |        |               |                |               |                |
| 1 📹 Trusted Computing          |        |               |                |               |                |
| UEFI Configuration             |        |               |                |               |                |
| ∎ UEFI Setup Style             |        | Easy Mode     |                |               |                |
| # Active Page on Entry         |        | Main          |                |               |                |
| Full HD UEFI                   |        | Disabled      |                |               |                |
|                                |        |               | Get de<br>code | tails via OR  |                |
| Æ                              |        | EN            | 1150           | Fei 07/13/201 | A. 22445134    |

Setting wrong values in this section may cause the system to malfunction.

# **UEFI** Configuration

# **UEFI** Setup Style

Select the default mode when entering the UEFI setup utility.

# Active Page on Entry

Select the default page when entering the UEFI setup utility.

# Full HD UEFI

When [Auto] is selected, the resolution will be set to 1920 x 1080 if the monitor supports Full HD resolution. If the monitor does not support Full HD resolution, then the resolution will be set to 1024 x 768. When [Disable] is selected, the resolution will be set to 1024 x 768 directly.

# 4.6.1 CPU Configuration

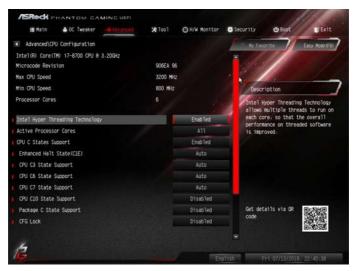

# Intel Hyper Threading Technology

Intel Hyper Threading Technology allows multiple threads to run on each core, so that the overall performance on threaded software is improved.

# Active Processor Cores

Select the number of cores to enable in each processor package.

# **CPU C States Support**

Enable CPU C States Support for power saving. It is recommended to keep C3, C6 and C7 all enabled for better power saving.

## Enhanced Halt State (C1E)

Enable Enhanced Halt State (C1E) for lower power consumption.

# CPU C3 State Support

Enable C3 sleep state for lower power consumption.

## CPU C6 State Support

Enable C6 sleep state for lower power consumption.

# CPU C7 State Support

Enable C7 sleep state for lower power consumption.

# CPU C10 State Support

Enable C10 sleep state for lower power consumption.

# Package C State Support

Enable CPU, PCIe, Memory, Graphics C State Support for power saving.

# CFG Lock

This item allows you to disable or enable the CFG Lock.

# **CPU** Thermal Throttling

Enable CPU internal thermal control mechanisms to keep the CPU from overheating.

# Intel Virtualization Technology

Intel Virtualization Technology allows a platform to run multiple operating systems and applications in independent partitions, so that one computer system can function as multiple virtual systems.

# Hardware Prefetcher

Automatically prefetch data and code for the processor. Enable for better performance.

# Adjacent Cache Line Prefetch

Automatically prefetch the subsequent cache line while retrieving the currently requested cache line. Enable for better performance.

# Software Guard Extensions (SGX)

Use this item to enable or disable Software Controlled Software Guard Extensions (SGX).

# 4.6.2 Chipset Configuration

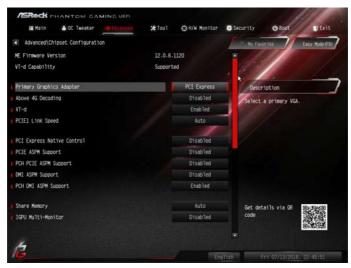

# Primary Graphics Adapter

Select a primary VGA.

# Above 4G Decoding

Enable or disable 64bit capable Devices to be decoded in Above 4G Address Space (only if the system supports 64 bit PCI decoding).

# VT-d

Intel<sup>®</sup> Virtualization Technology for Directed I/O helps your virtual machine monitor better utilize hardware by improving application compatibility and reliability, and providing additional levels of manageability, security, isolation, and I/O performance.

# PCIE1 Link Speed

Select the link speed for PCIE1.

## PCI Express Native Control

Select Enable for enhanced PCI Express power saving in OS.

# PCIE ASPM Support

This option enables/disables the ASPM support for all CPU downstream devices.

# PCH PCIE ASPM Support

This option enables/disables the ASPM support for all PCH PCIE devices.

# **DMI ASPM Support**

This option enables/disables the control of ASPM on CPU side of the DMI Link.

# PCH DMI ASPM Support

This option enables/disables the ASPM support for all PCH DMI devices.

# Share Memory

Configure the size of memory that is allocated to the integrated graphics processor when the system boots up.

## **IGPU Multi-Monitor**

Select disable to disable the integrated graphics when an external graphics card is installed. Select enable to keep the integrated graphics enabled at all times.

# Intel(R) Ethernet Connection I219-V

Enable or disable the onboard network interface controller.

# Onboard HD Audio

Enable/disable onboard HD audio. Set to Auto to enable onboard HD audio and automatically disable it when a sound card is installed.

# Front Panel

Enable/disable front panel HD audio.

# Onboard HDMI HD Audio

Enable audio for the onboard digital outputs.

# **Onboard WAN Device**

Use this item to enable or disable the onboard WAN device.

# WAN Radio

Enable/disable the WiFi module's connectivity.

# Bluetooth

Enable/disable the Bluetooth connectivity.

# **Riser Card Support**

Riser Card: Enable x8/x8 to x8/x8 Eneble x8/x4/x4 to x8/x4/x4 Disable to x16

# Deep Sleep

Configure deep sleep mode for power saving when the computer is shut down.

## Restore on AC/Power Loss

Select the power state after a power failure. If [Power Off] is selected, the power will remain off when the power recovers. If [Power On] is selected, the system will start to boot up when the power recovers.

# Turn On Onboard LED in S5

Turn on Onboard LED in the ACPI S5 state.

# **Restore Onboard LED Default**

Restore Onboard LED default value.

# 4.6.3 Storage Configuration

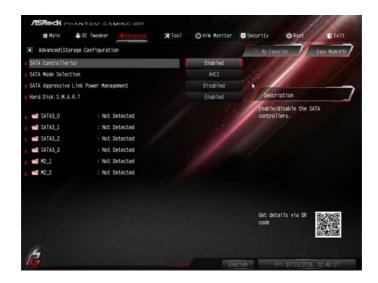

# SATA Controller(s)

Enable/disable the SATA controllers.

# SATA Mode Selection

AHCI: Supports new features that improve performance.

Intel RST Premium (RAID): Combine multiple disk drives into a logical unit.

## SATA Aggressive Link Power Management

SATA Aggressive Link Power Management allows SATA devices to enter a low power state during periods of inactivity to save power. It is only supported by AHCI mode.

## Hard Disk S.M.A.R.T.

S.M.A.R.T stands for Self-Monitoring, Analysis, and Reporting Technology. It is a monitoring system for computer hard disk drives to detect and report on various indicators of reliability.

# 4.6.4 Intel® Thunderbolt

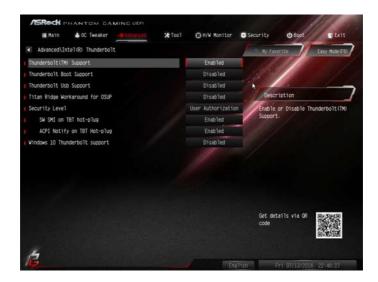

## Discrete Thunderbolt(TM) Support

Enable or disable the Discrete Thunderbolt(TM) Support.

## **Thunderbolt Boot Support**

Enabled to allow booting from Bootable devices which are present behind Thunderbolt.

## Thunderbolt Usb Support

Enabled to allow booting from Usb devices which are present behind Thunderbolt.

#### Titan Ridge Workaround for OSUP

Enable or disable Titan Ridge Workaround for OSUP.

#### Security Level

This item allows you to choose a security level for the Thunderbolt ports.

## SW SMI on TBT hot-plug

When enbled, BIOS generates software SMI to assign resource to TBT devices.

## ACPI Notify on TBT Hot-plug

When enbled, BIOS generates ACPI Notify.

# Windows 10 Thunderbolt support

Specify Windows 10 Thunderbolt support level.

Disabled: No OS native support.

Enabled: OS Native support only. no RTD3.

# 4.6.5 Super IO Configuration

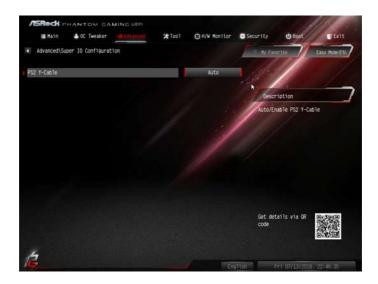

# PS2 Y-Cable

Enable the PS2 Y-Cable or set this option to Auto.

# 4.6.6 ACPI Configuration

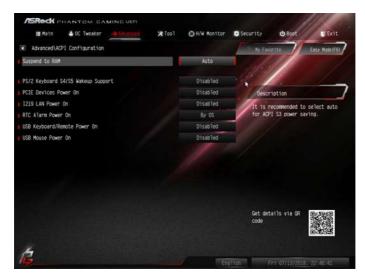

# Suspend to RAM

Select disable for ACPI suspend type S1. It is recommended to select auto for ACPI S3 power saving.

# PS/2 Keyboard S4/S5 Wakeup Support

Allow the system to be waked up by a PS/2 Keyboard in S4/S5.

# PCIE Devices Power On

Allow the system to be waked up by a PCIE device and enable wake on LAN.

## 1219 LAN Power On

Allow the system to be waked up by I219 LAN.

# **RTC Alarm Power On**

Allow the system to be waked up by the real time clock alarm. Set it to By OS to let it be handled by your operating system.

## USB Keyboard/Remote Power On

Allow the system to be waked up by an USB keyboard or remote controller.

## **USB Mouse Power On**

Allow the system to be waked up by an USB mouse.

# 4.6.7 USB Configuration

| 📾 Main 🔺 OC Tweaker 🚟 Advanced 💥 Too | 🔿 H/W Monitor 📑 Security 😃 Boot 🕕                                      | Exit      |  |  |  |
|--------------------------------------|------------------------------------------------------------------------|-----------|--|--|--|
| Advanced\USB Configuration           | Hy Favorite Easy M                                                     | ode (F 6) |  |  |  |
| Legacy USB Support                   | Enabled                                                                | 1         |  |  |  |
| XHCI Hand-off                        | Disabled                                                               |           |  |  |  |
| US8 Single Port Control              | Enable or disable Legacy 05                                            | _         |  |  |  |
| USB Port1                            | Enabled Support for USB 2.0 devices<br>you encounter USB compatibility |           |  |  |  |
| USB Port2                            | Enabled issues it is recommended to                                    |           |  |  |  |
| PS2_KB1_USB3 Port1                   |                                                                        |           |  |  |  |
| PS2_KB1_USB3 Port2                   | Enabled US8 devices under the UEFI s<br>and Windows/Linux operating    | setup     |  |  |  |
| USB3 Port3                           | Enabled systems only.                                                  | 5         |  |  |  |
| USB3 Port4                           | Enabled                                                                |           |  |  |  |
| LAN_USB3 Port5                       | Enabled                                                                |           |  |  |  |
| LAN_USB3 Port6                       | Enabled                                                                |           |  |  |  |
| USB3 Port7                           | Enabled Get details via DR CORME                                       | × (5)     |  |  |  |
| USB3 Port8                           | Enabled code                                                           | 語         |  |  |  |
|                                      |                                                                        |           |  |  |  |
| 4                                    |                                                                        |           |  |  |  |

# Legacy USB Support

Enable or disable Legacy OS Support for USB 2.0 devices. If you encounter USB compatibility issues it is recommended to disable legacy USB support. Select UEFI Setup Only to support USB devices under the UEFI setup and Windows/Linux operating systems only.

# XHCI Hand-off

This is a workaround for OSes without XHCI hand-off support. The XHCI ownership change should be claimed by XHCI driver.

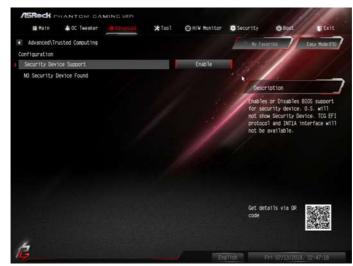

# 4.6.8 Trusted Computing

# Security Device Support

Enable or disable BIOS support for security device.

# 4.7 Tools

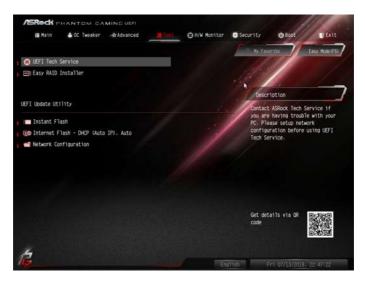

## **UEFI Tech Service**

Contact ASRock Tech Service if you are having trouble with your PC. Please setup network configuration before using UEFI Tech Service.

# Easy RAID Installer

Easy RAID Installer helps you to copy the RAID driver from the support CD to your USB storage device. After copying the drivers please change the SATA mode to RAID, then you can start installing the operating system in RAID mode.

## Instant Flash

Save UEFI files in your USB storage device and run Instant Flash to update your UEFI.

## Internet Flash - DHCP (Auto IP), Auto

ASRock Internet Flash downloads and updates the latest UEFI firmware version from our servers for you. Please setup network configuration before using Internet Flash.

\*For BIOS backup and recovery purpose, it is recommended to plug in your USB pen drive before using this function.

# Network Configuration

Use this to configure internet connection settings for Internet Flash.

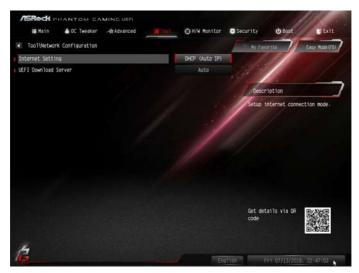

## Internet Setting

Enable or disable sound effects in the setup utility.

## **UEFI** Download Server

Select a server to download the UEFI firmware.

# 4.8 Hardware Health Event Monitoring Screen

This section allows you to monitor the status of the hardware on your system, including the parameters of the CPU temperature, motherboard temperature, fan speed and voltage.

| /SReck P               | HANTOM GA    | MING VER     |                     |              |                                |                    | 111/ -        |  |  |
|------------------------|--------------|--------------|---------------------|--------------|--------------------------------|--------------------|---------------|--|--|
| 🗰 Main                 | 🌢 OC Tweaker | -Ar Advanced | X 1001              | ON'S Matitat | Security                       | 😃 Boot             | Exit          |  |  |
|                        |              |              |                     |              | The Fe                         | orite              | Enty HodelF6) |  |  |
| CPU Temperature        |              |              | : 43.0              | C / 109-4 "F |                                | 11                 |               |  |  |
| M/B Temperature        |              |              | : 36.0 °C / 96.8 °F |              |                                |                    |               |  |  |
| CPU Fan 1 Speed        |              |              | : N/A               |              | and the second                 |                    |               |  |  |
| CPU Optional Fan Speed |              |              | : 1300              | RAN          | Desc                           | Description        |               |  |  |
| Chassis Fan 1 Speed    |              | : N/A        |                     |              | Detect the lowest fan speed in |                    |               |  |  |
| CPU Vcore Volta        | 90 i         |              | : +0.96             | D V          | the sy                         | sten               |               |  |  |
| DRAM Voltage           |              |              | : +1.21             | 2 V 👘        |                                |                    |               |  |  |
| DRAM VPP Voltag        |              |              | : +2.57             | 5 V          |                                |                    |               |  |  |
| PCH +1.0 Voltag        | 8            |              | : +1.01             | 5 V          |                                |                    |               |  |  |
| VCCIO Voltage          |              |              | : +0.96             | D V          |                                |                    |               |  |  |
| VCCSA Voltage          |              |              | : +1.07             | 2 V          |                                |                    |               |  |  |
| VCCST Voltage          |              |              | : +1:03             | 2 V          |                                |                    |               |  |  |
| + 12.00V               |              |              | : +12.3             | 34 V         |                                |                    |               |  |  |
| + 5-00V                |              |              | : +5.13             | 5 V          | -                              | Get details via DR |               |  |  |
| + 3.30V                |              |              | : +3.47             | 2 V          |                                |                    |               |  |  |
| 💥 Fan Tuning           |              |              |                     |              |                                |                    |               |  |  |
| 4                      |              |              |                     |              |                                |                    |               |  |  |
| 9                      |              |              |                     | En En        | glisn                          | Fr1 07/13/201      | 8, 22:48:00   |  |  |

# Fan Tuning

Measure Fan Min Duty Cycle.

# Fan-Tastic Tuning

Select a fan mode for CPU Fans 1&2, or choose Customize to set 5 CPU temperatures and assign a respective fan speed for each temperature.

# CPU Fan 1 Setting

Select a fan mode for CPU Fans, or choose Customize to set 5 CPU temperatures and assign a respective fan speed for each temperature.

## CPU Fan Step Up

Set the value of CPU Fan Step Up.

CPU Fan Step Down

Set the value of CPU Fan Step Down.

## CPU\_OPT / W\_PUMP Switch

Switch CPU\_OPT / W\_PUMP header function.

# CPU Optional Fan Control Mode

Select DC/PWM mode for CPU Optional Fan.

# **CPU Optional Fan Setting**

Select a fan mode for Fan, or choose Customize to set 5 CPU temperatures and assign a respective fan speed for each temperature.

# **CPU Optional Fan Temp Source**

Select a fan temperature source.

## CPU Optional Fan Step Up

Set the value of CPU Optional Fan Step Up.

# CPU Optional Fan Step Down

Set the value of CPU Optional Fan Step Down.

# Chassis Fan 1 Setting

Select a fan mode for Chassis Fan, or choose Customize to set 5 CPU temperatures and assign a respective fan speed for each temperature.

# Chassis Fan 1 Temp Source

Select a fan temperature source for Chassis Fan 1.

## Chassis Fan 1 Step Up

Set the value of Chassis Fan 1 Step Up.

## Chassis Fan 1 Step Down

Set the value of Chassis Fan 1 Step Down.

# Case Open Feature

Enable or disable the feature of Case Open.

# 4.9 Security Screen

In this section you may set or change the supervisor/user password for the system. You may also clear the user password.

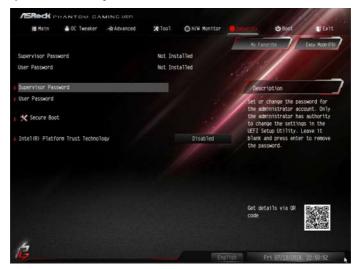

## Supervisor Password

Set or change the password for the administrator account. Only the administrator has authority to change the settings in the UEFI Setup Utility. Leave it blank and press enter to remove the password.

## User Password

Set or change the password for the user account. Users are unable to change the settings in the UEFI Setup Utility. Leave it blank and press enter to remove the password.

# Secure Boot

Use this item to enable or disable support for Secure Boot.

# Intel(R) Platform Trust Technology

Enable/disable Intel PTT in ME. Disable this option to use discrete TPM Module.

# 4.10 Boot Screen

This section displays the available devices on your system for you to configure the boot settings and the boot priority.

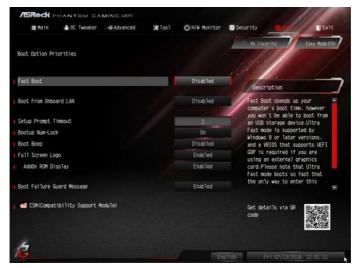

## Fast Boot

Fast Boot minimizes your computer's boot time. In fast mode you may not boot from an USB storage device. The VBIOS must support UEFI GOP if you are using an external graphics card. Please notice that Ultra Fast mode will boot so fast that the only way to enter this UEFI Setup Utility is to Clear CMOS or run the Restart to UEFI utility in Windows.

# Boot From Onboard LAN

Allow the system to be waked up by the onboard LAN.

# Setup Prompt Timeout

Configure the number of seconds to wait for the setup hot key.

## Bootup Num-Lock

Select whether Num Lock should be turned on or off when the system boots up.

# Boot Beep

Select whether the Boot Beep should be turned on or off when the system boots up. Please note that a buzzer is needed.

# Full Screen Logo

Enable to display the boot logo or disable to show normal POST messages.

## AddOn ROM Display

Enable AddOn ROM Display to see the AddOn ROM messages or configure the AddOn ROM if you've enabled Full Screen Logo. Disable for faster boot speed.

## Boot Failure Guard Message

If the computer fails to boot for a number of times the system automatically restores the default settings.

# CSM (Compatibility Support Module)

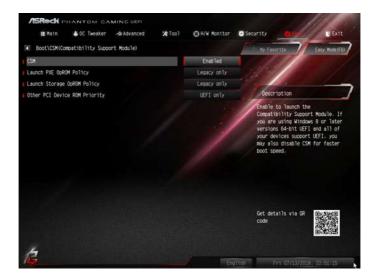

## CSM

Enable to launch the Compatibility Support Module. Please do not disable unless you're running a WHCK test.

# Launch PXE OpROM Policy

Select UEFI only to run those that support UEFI option ROM only. Select Legacy only to run those that support legacy option ROM only. Select Do not launch to not execute both legacy and UEFI option ROM.

# Launch Storage OpROM Policy

Select UEFI only to run those that support UEFI option ROM only. Select Legacy only to run those that support legacy option ROM only. Select Do not launch to not execute both legacy and UEFI option ROM.

## Other PCI Device ROM Priority

For PCI devices other than Network. Mass storage or Video defines which OpROM-to launch.

# 4.11 Exit Screen

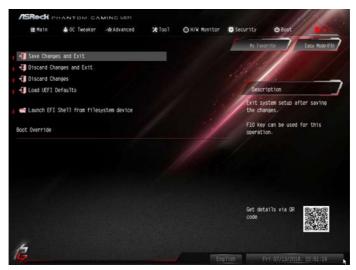

# Save Changes and Exit

When you select this option the following message, "Save configuration changes and exit setup?" will pop out. Select [OK] to save changes and exit the UEFI SETUP UTILITY.

# Discard Changes and Exit

When you select this option the following message, "Discard changes and exit setup?" will pop out. Select [OK] to exit the UEFI SETUP UTILITY without saving any changes.

# **Discard Changes**

When you select this option the following message, "Discard changes?" will pop out. Select [OK] to discard all changes.

# Load UEFI Defaults

Load UEFI default values for all options. The F9 key can be used for this operation.

# Launch EFI Shell from filesystem device

Copy shellx64.efi to the root directory to launch EFI Shell.

# **Contact Information**

If you need to contact ASRock or want to know more about ASRock, you're welcome to visit ASRock's website at http://www.asrock.com; or you may contact your dealer for further information. For technical questions, please submit a support request form at https://event.asrock.com/tsd.asp

## **ASRock Incorporation**

2F., No.37, Sec. 2, Jhongyang S. Rd., Beitou District,

Taipei City 112, Taiwan (R.O.C.)

## ASRock EUROPE B.V.

Bijsterhuizen 11-11

6546 AR Nijmegen

The Netherlands

Phone: +31-24-345-44-33

Fax: +31-24-345-44-38

#### ASRock America, Inc.

13848 Magnolia Ave, Chino, CA91710

U.S.A.

Phone: +1-909-590-8308

Fax: +1-909-590-1026

# DECLARATION OF CONFORMITY

Per FCC Part 2 Section 2.1077(a)

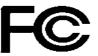

Responsible Party Name: ASRock Incorporation

Address: 13848 Magnolia Ave, Chino, CA91710

**Phone/Fax No:** +1-909-590-8308/+1-909-590-1026

hereby declares that the product

Product Name : Motherboard

Model Number : Z390 Phantom Gaming-ITX/ac

Conforms to the following specifications:

FCC Part 15, Subpart B, Unintentional Radiators

#### **Supplementary Information:**

This device complies with part 15 of the FCC Rules. Operation is subject to the following two conditions: (1) This device may not cause harmful interference, and (2) this device must accept any interference received, including interference that may cause undesired operation.

Representative Person's Name: James

Signature: Jamesta

Date : May 12, 2017

# EU Declaration of Conformity

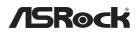

For the following equipment:

#### Motherboard

(Product Name)

#### Z390 Phantom Gaming-ITX/ac / ASRock

(Model Designation / Trade Name)

#### **ASRock Incorporation**

(Manufacturer Name)

2F., No.37, Sec. 2, Jhongyang S. Rd., Beitou District, Taipei City 112, Taiwan (R.O.C.)

(Manufacturer Address)

#### ☑ EMC — Directive 2014/30/EU (from April 20th, 2016)

□ EN 55022:2010/AC:2011 Class B X EN 55032:2012+AC:2013 Class B X EN 61000-3-2:2014

X EN 55024:2010/A1:2015 X EN 61000-3-3:2013

#### 

□ EN 300 328 V2.1.1 □ EN 301 893 V2.1.1 □ EN 300 220 V3.1.1

⊠ EN 301 489-17 V3.1.1 □ EN 301 489-3 V2.1.1

#### □ LVD —Directive 2014/35/EU (from April 20th, 2016)

□ EN 60950-1:2011+ A2:2013

□ EN 60950-1 : 2006/A12: 2011

⊠ RoHS — Directive 2011/65/EU CE marking

# CE

(EU conformity marking)

#### ASRock EUROPE B.V.

(Company Name)

Bijsterhuizen 1111 6546 AR Nijmegen The Netherlands

(Company Address)

Person responsible for making this declaration:

1-1-

(Name, Surname) A.V.P

(Position / Title)

September 7, 2018 (Date)

P/N: 15G062121001AK V1.0